# PCI SOUND CARD

# **ONLINE MANUAL**

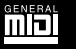

 $S$   $0$   $N$   $D$   $1$   $U$   $S$   $X$  $G$   $\sim$ 

XG

**●** Sensaura™

### **Yamaha WAVEFORCE WF192XG Installation Wizard License Agreement**

Yamaha Corporation (Yamaha) permits you use the Yamaha WAVEFORCE WF192XG Installation Wizard (Software) conditioned on your acceptance of this agreement.

Use of this Software will be taken to mean acceptance of this agreement, so please read the following terms carefully before you use the Software.

### **1 Copyright and permission for use**

Yamaha grants you as an individual the right to use the Software on only one computer at any single time. The ownership of the disk on which the Software is recorded belongs to you, but the ownership and copyright of the Program itself belongs to Yamaha.

### **2 Prohibitions and restrictions**

You may not reverse-compile, disassemble, reverse-engineer, or use any other method to convert the Software into a human-readable form, nor may you allow another person to do so. The Software may not be duplicated, corrected, modified, lent, leased, sold, distributed, licensed or disposed of in any other way in part or in whole. The creation of derivative works based on the content of the Software is also prohibited. The Software may not be transmitted over a network to another computer without written authorization from Yamaha. Your rights regarding the Software may be transferred to a third party only if this is done for non-commercial purposes and if the Software and all associated documentation including this agreement are included, and if the third party accepts this agreement.

### **3 Limitations of Liability**

The Software was developed at, and is copyrighted by, Yamaha. The Software is offered "AS IS" and Yamaha makes no warranty as to its use or performance.

YAMAHA AND ITS SUPPLIERS DO NOT AND CANNOT WARRANT THE PERFORMANCE OR RESULTS YOU MAY OBTAIN BY USING THE SOFTWARE OR DOCUMENTATION.YAMAHA AND ITS SUPPLIERS MAKE NO WARRANTIES, EXPRESS OR IMPLIED, AS TO NONINFRINGEMENT OF THIRD PARTY RIGHTS, MERCHANTABILITY, OR FITNESS FOR ANY PARTICULAR PURPOSE.IN NO EVENT WILL YAMAHA OR ITS SUPPLIERS BE LIABLE TO YOU FOR ANY CONSEQUENTIAL, INCIDENTAL OR SPECIAL DAMAGES, INCLUDING ANY LOST PROFITS OR LOST SAVINGS, EVEN IF AN YAMAHA REPRESENTATIVE HAS BEEN ADVISED OF THE POSSIBILITY OF SUCH DAMAGES, OR FOR ANY CLAIM BY ANY THIRD PARTY.

Copyright © 1998 YAMAHA CORPORATION All Rights Reserved

The screen displays as illustrated in this manual are for instructional purposes, and may appear somewhat different from the screens which appear on your computer.

### **Preface**

Thank you for buying Yamaha WAVEFORCE (WF192XG) package. This product is designed to enhance and integrate your DOS/Windows computer's sound and music capabilities in combination of the high-quality sound hardware and a wide variety of application software. The WAVEFORCE soundcard can provide audio signal mixing feature plus its onboard XG wavetable synthesizer (with S-VA physical modeling voices), maintaining downward compatibility to Yamaha OPL3 FM audio, SoundBlaster Pro 16-bit audio, MPU401 UART MIDI interface mode and joystick or game pad connecting features. You can soon and fully enjoy the features of this soundcard with several kinds of applications included in the package. Before using your new soundcard and bundled software, please read this manual thoroughly. Also, keep this manual in a safe location for future reference.

**DETER Yamaha OPL3 FM audio is not available under Windows 95. It is available only in MS-DOS real mode, DOS box (Windows DOS** emulation) and Windows NT.

### **User Registration**

User registration is important to prove that you are a legal user of the product and have a right to receive a technical support and other useful information from Yamaha. This registration should be done online via Internet at Yamaha's WAVEFORCE web site (http://www.waveforce.com) using a serial number labeled on the soundcard so that you should write down the number before installation of the card.

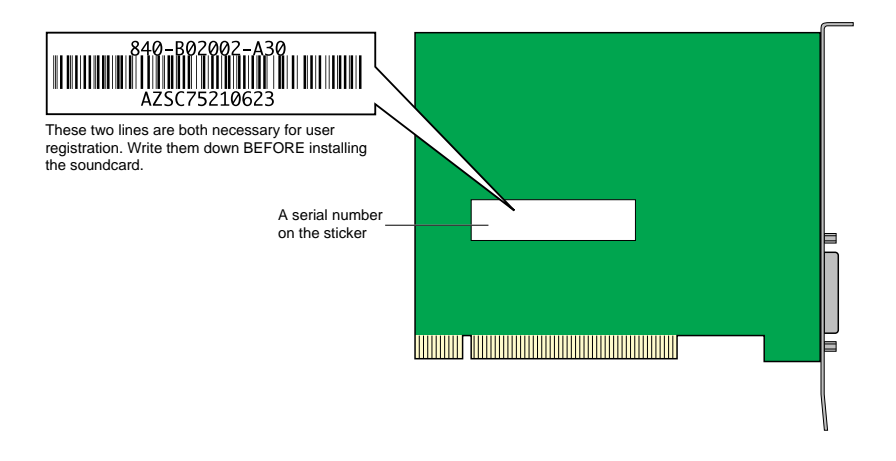

**DECOLE If the user registration card is contained in your WAVEFORCE package, the registration can be done by filling in the card and** posting it.

### **User Support Service**

User support service is available if your user registration is completed.

Registered users can receive the following services:

- **Driver software update**
- **Useful information**
- **Technical support**

For details on the technical support service, see Yamaha's WAVEFORCE web site (http://www.waveforce.com).

### **Installation of the SoundCard**

Installation of the card must be done in the following procedure:

**DINOTE** Notice that installation of the card requires an empty PCI card slot in your computer. If you use a PCI slot that has been occupied with another card, first remove the driver software for that card, turn off the computer to remove the card, and then reboot the computer to forcibly recognize that the old card is not there. After completion of this process, turn off the computer and start the following installation process for the new card.

**1** Referring to the manual that came with your computer, as explained in "Consulting on Documentation" of the paper document (Getting Started) in the package, prepare for installation of the card inside your computer.

**2** Open the antistatic bag and take out the card while holding it by its edge to avoid touching metal PCI connectors and electronic components on the card.

**3** Locate a sticker put on the card that is printed with a card's serial number. Make a note of the number for online registration, as explained in "User Registration" above.

**4** Make sure the location of internal connectors on the card that attach with appropriate connectors from the internal devices of the computer (audio lines from CD-ROM drive, Modem card, video card). Each location of the card's connector is as follows:

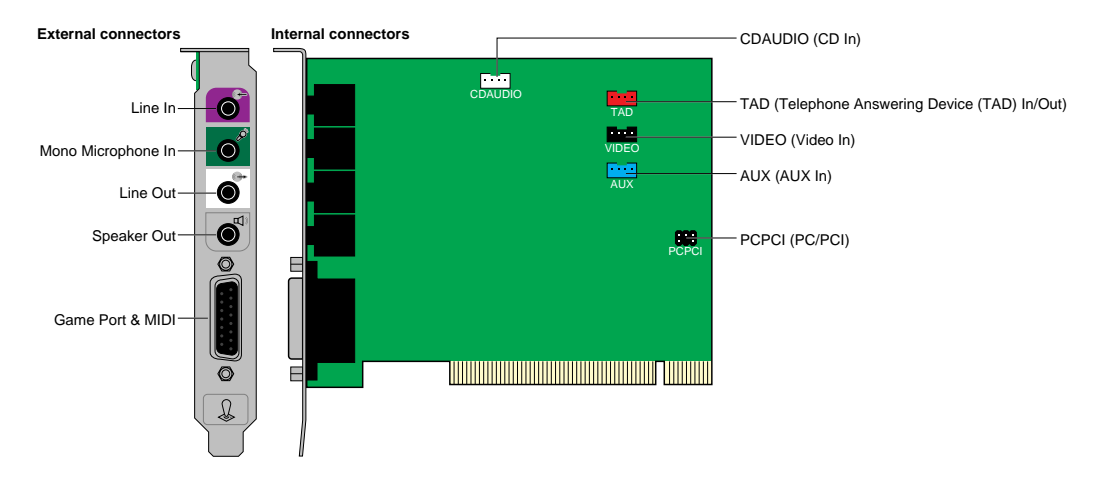

### **Line In (Stereo mini-jack)**

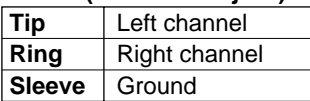

### **Mono Microphone In (Stereo mini-jack)**

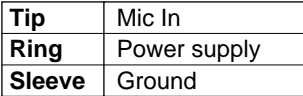

### **Line Out (Stereo mini-jack)**

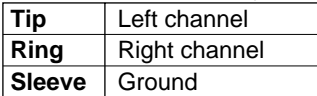

### **Speaker Out (Stereo mini-jack)**

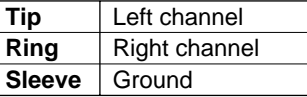

### **Game Port & MIDI**

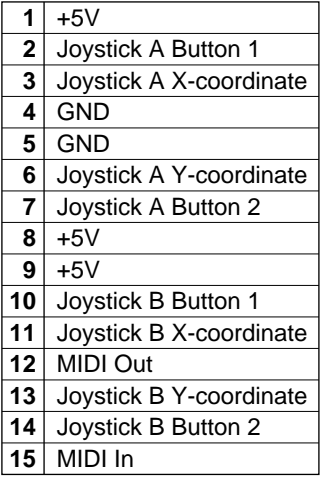

### **CDAUDIO**

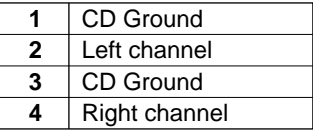

### **TAD**

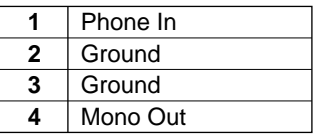

### **VIDEO**

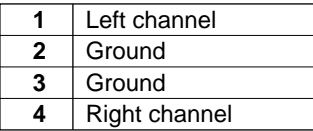

### **AUX**

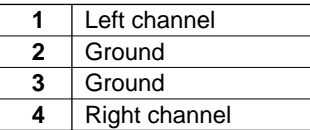

### **PCPCI**

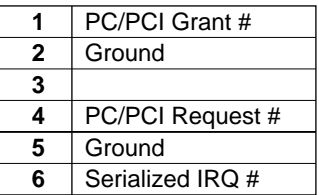

Connect this socket to your mother board if you wish to reproduce the sound from a DOS game in MS-DOS real mode.

**5** Making necessary internal connections between the card and devices, attach the card to the PCI card slot in the computer. Make sure that the card is firmly seated in the appropriate direction. Do not force on the card if you feel it does not fit to the slot. Reconfirm first that you are attempting with a correct slot referring to the manual that came with your computer, and then retry.

**6** After internal connections, make external connections with your peripheral devices (speakers, microphone, MIDI keyboard, etc.).

### **Installation of the Driver Software**

The soundcard will not work until you install appropriate driver software (Yamaha DS-XG driver) and reboot the computer. Follow the instructions below to install the appropriate DS-XG driver.

**DIFFERENT Different driver software should be installed to a different version of Windows 95. Say, Windows 95 OEM System Release 2 (aka.,** OSR2) requires driver software other than for pre-OSR2 version of Windows 95.

### **Installing the DS-XG Driver Software for Windows 95 (4.00.950 or 4.00.950a)**

The WAVEFORCE soundcard is a Windows 95 Plug-and-Play device. Once the soundcard is installed and your computer is rebooted, Windows 95 will automatically detect the device and start the Install Wizard. The New Hardware Found window will appear as shown below.

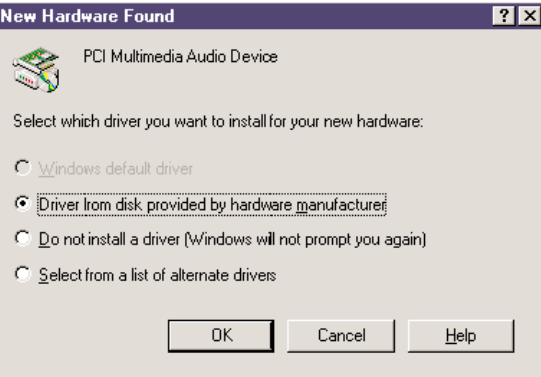

- **1** Insert the WF192XG Installation Wizard CD-ROM in your CD drive, select "Driver from disk provided by hardware manufacture" and click the [OK] button to continue.
- **2** Windows95 asks you to insert a floppy disk. But the drivers are supplied by CD-ROM, click the [Browse] button.

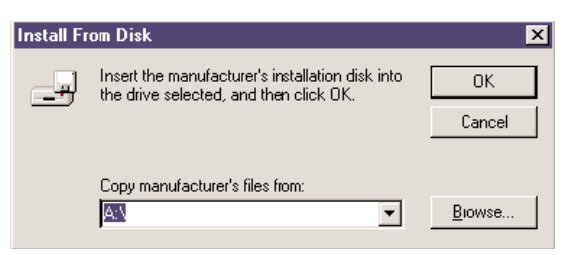

**3** Select CD-ROM drive and the folder "drivers\win95\English". Then click the [OK] button.

**DINGTE** The folder "drivers\win95\Italian" and "drivers\win95\Spanish" are also available instead of "\English".

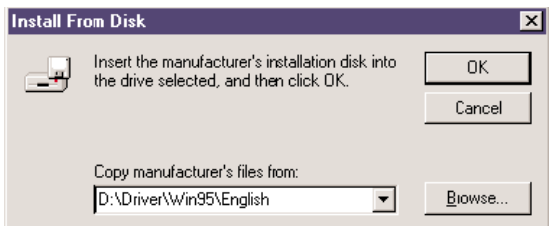

This completes the installation process of the DS-XG Device Manager. Consecutively, install the device drivers for PCI Audio Codec, Legacy Sound System and Legacy Game Port.

### **Installing the Device Drivers for PCI Audio Codec, Legacy Sound System and Legacy Game Port**

**1** Once the DS-XG Device Manager installation is complete, the New Hardware Found window will appear as shown below. Insert the WF192XG Installation Wizard CD-ROM in your CD drive now. Select "Driver from disk provided by hardware manufacturer" and click the [OK] button to continue.

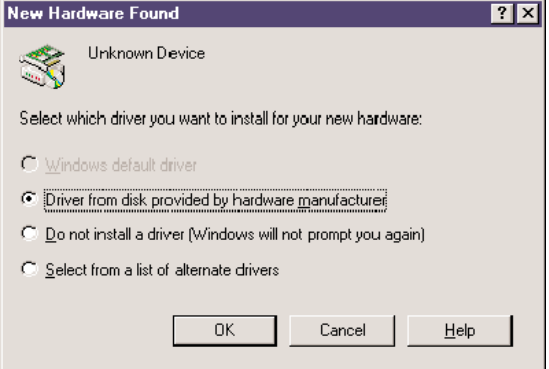

**2** Windows95 asks you to insert a floppy disk. But the drivers are supplied by CD-ROM, click the [Browse] button.

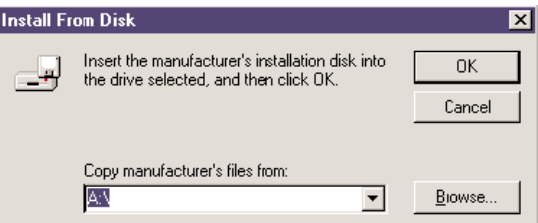

**3** Select CD-ROM drive and the folder "drivers\win95\English". Then click the [OK] button.

n The folder "drivers\win95\Italian" and "drivers\win95\Spanish" are also available instead of "\English".

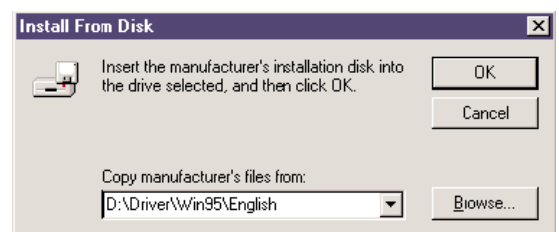

**4** If you have never installed the joystick driver, a message below appears. Insert Windows95 CD-ROM or disk, click the [OK] button and install the joystick driver.

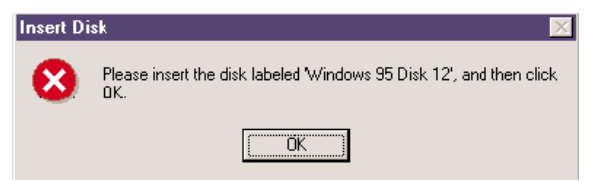

This completes all the installation procedures.

### **Verifying the DS-XG Driver Installation**

To see if the DS-XG device driver has been installed successfully, complete the following steps:

- **1** Click the [Start] button on the Windows taskbar.
- **2** Highlight [Settings] and click [Control Panel].
- **3** The Control Panel now appears. Double-click the "System" icon.

**4** The System Properties window now appears. Click on the "Device Manager" tab as shown below. The Device Manager page now appears as shown.

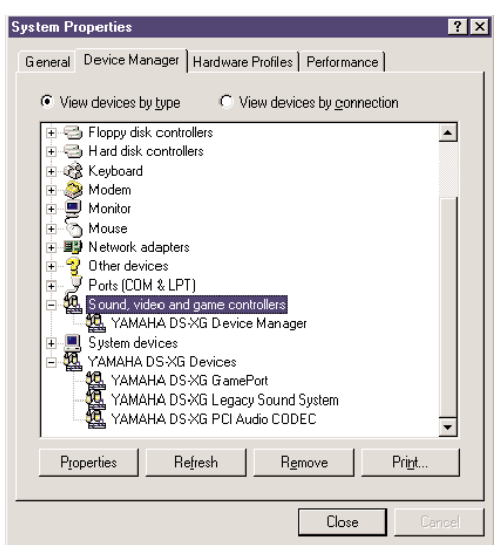

- **5** In the hierarchical directory structure illustrated above, double-click on "Sound, video and game controllers" and verify that "YAMAHA DS-XG Device Manager" is listed as shown.
- **6** Double-click on "YAMAHA DS-XG Devices" and verify that the following devices are listed as illustrated above.
	- YAMAHA DS-XG GamePort
	- YAMAHA DS-XG Legacy Sound System
	- YAMAHA DS-XG PCI Audio CODEC
	- **DINGTE There may be an exclamation mark (!) shown next to one of above device names when you have another sound device installed,** in addition to the WAVEFORCE card. The exclamation mark shows that the WAVEFORCE card conflicts the existing sound device. To solve this problem, you should take either of the following:
		- Remove the driver software of the conflicting device.
		- Manually adjust the resource configuration (IRQ or so on) of the conflicting device.
	- **DINGTE** If the DS-XG device driver has not been installed successfully, uninstall it (→P.28) and retry the installation.

### **Installing the DS-XG Driver Software for Windows 95 OSR2 (4.00.950b)**

The WAVEFORCE soundcard is a Windows 95 Plug-and-Play device. Once the soundcard is installed and your computer is rebooted, Windows 95 will automatically detect the device and start the Install Wizard. The Updated Device Driver Wizard window will appear as shown below.

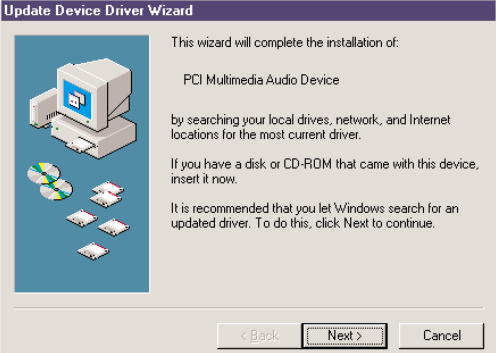

**1** Insert the WF192XG Installation Wizard CD-ROM in your CD drive and click the [Next] button to continue.

**2** The information displayed in Update Device Driver Wizard window will now change as shown below. Click the [Other Locations] button to continue.

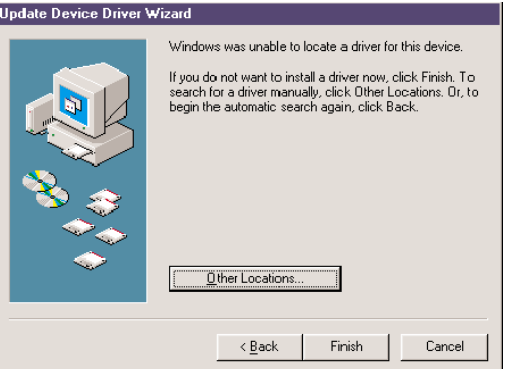

**3** Click the [Browse] button, select CD-ROM drive and the folder "Drivers\Win95\English". Then click the [OK] button.

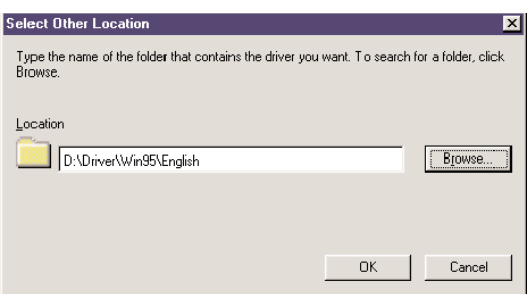

**4** The information displayed in the Updated Device Driver Wizard window will now change as shown below. Verify that "YAMAHA DS-XG Device Manager" is displayed as shown and click the [Finish] button.

 $\sim$ 

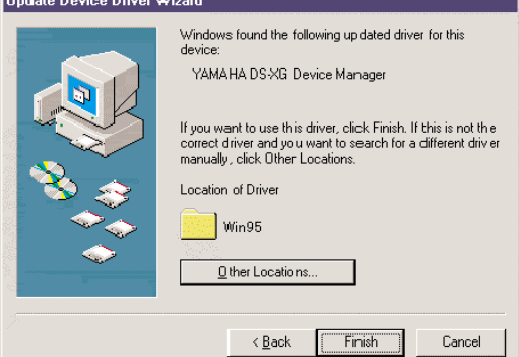

**5** The Insert Disk window will now appear as shown below and you will be prompted to insert a disk. Simply click the [OK] button to continue.

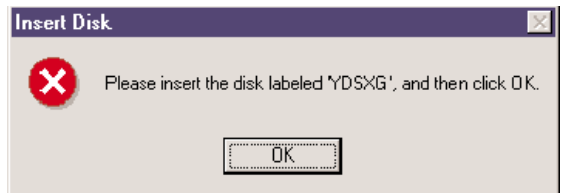

**6** Windows 95 will now copy the necessary files to your computer. If the Copying Files window appears as shown below, then edit the path box with the following values: **D:\drivers\win95\English**

n If your CD drive is other than "D", input the actual drive in the path box. (e.g. "E:\drivers\win95\English" "F:\drivers\win95\English")

**DITGTE** The folder "drivers\win95\Italian" and "drivers\win95\Spanish" are also available instead of "\English".

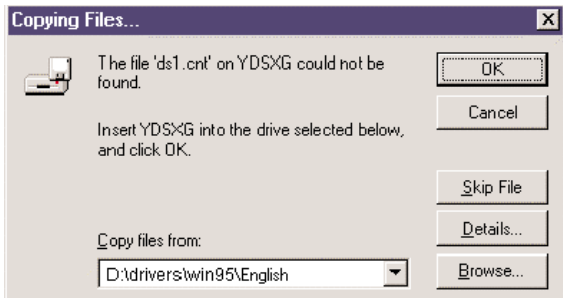

Click the [OK] button to continue with the installation.

This completes the installation process of the DS-XG Device Manager.

Consecutively, install the device drivers for PCI Audio Codec, Legacy Sound System and Legacy Game Port.

### **Installing the Device Drivers for PCI Audio Codec, Legacy Sound System and Legacy Game Port**

**1** Once the DS-XG Device Manager installation is complete, the Update Device Driver Wizard window will appear as shown below. Insert the WF192XG Installation Wizard CD-ROM in your CD drive and click the [Next] button to continue.

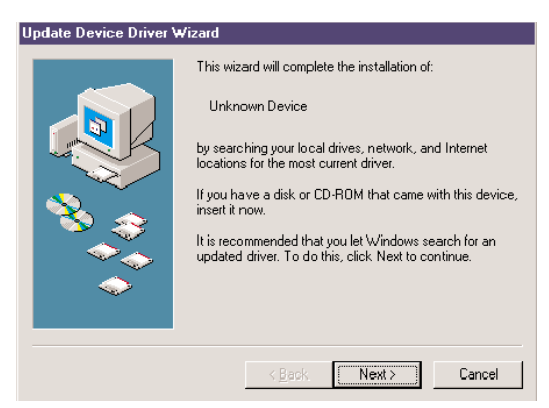

**2** The information displayed in the Updated Device Driver Wizard window will now change as shown below. Verify that "YAMAHA DS-XG PCI Audio CODEC" is displayed as shown and click the [Finish] button.

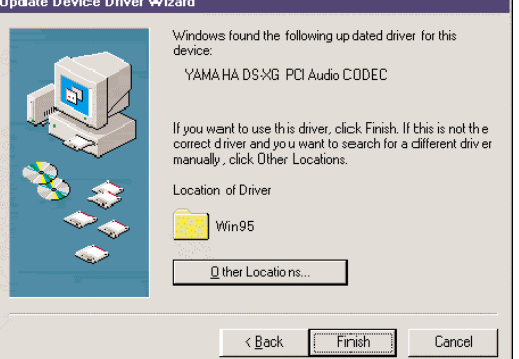

**3** If you have never installed the joystick driver, a message below appears. Insert Windows95 CD-ROM or disk, click the [OK] button and install the joystick driver.

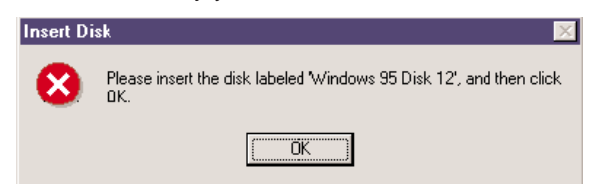

This completes all the installation procedures.

### **Verifying the DS-XG Driver Installation**

To see if the DS-XG device driver has been installed successfully, complete the following steps:

- **1** Click the [Start] button on the Windows taskbar.
- **2** Highlight [Settings] and click [Control Panel].
- **3** The Control Panel now appears. Double-click the "System" icon.

**4** The System Properties window now appears. Click on the "Device Manager" tab as shown below. The Device Manager page now appears as shown.

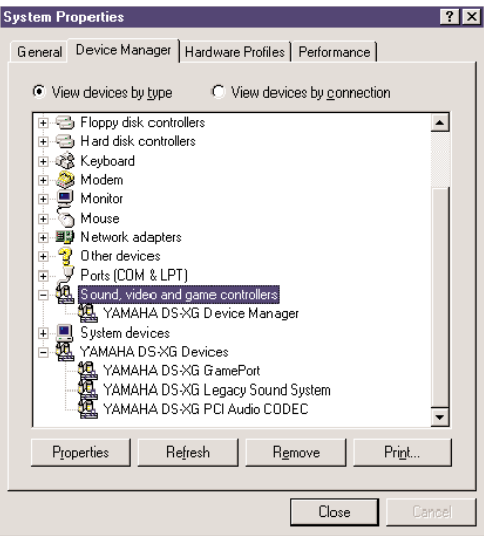

**5** In the hierarchical directory structure illustrated above, double-click on "Sound, video and game controllers" and verify that "YAMAHA DS-XG Device Manager" is listed as shown.

**6** Double-click on "YAMAHA DS-XG Devices" and verify that the following devices are listed as illustrated above.

- YAMAHA DS-XG GamePort
- YAMAHA DS-XG Legacy Sound System
- YAMAHA DS-XG PCI Audio CODEC
- **DINGTE There may be an exclamation mark (!) shown next to one of above device names when you have another sound device installed,** in addition to the WAVEFORCE card. The exclamation mark shows that the WAVEFORCE card conflicts the existing sound device. To solve this problem, you should take either of the following:
	- Remove the driver software of the conflicting device.
	- Manually adjust the resource configuration (IRQ or so on) of the conflicting device.
- n If the DS-XG device driver has not been installed successfully, uninstall it (→P.28) and retry the installation.

### **Installing the DS-XG Driver Software for Windows 98 ver.1.0**

The WAVEFORCE soundcard is a Windows 98 Plug-and-Play device. Once the soundcard is installed and your computer is rebooted, Windows 98 will automatically detect the device and start the Install Wizard. The Add New Hardware Wizard window will appear as shown below.

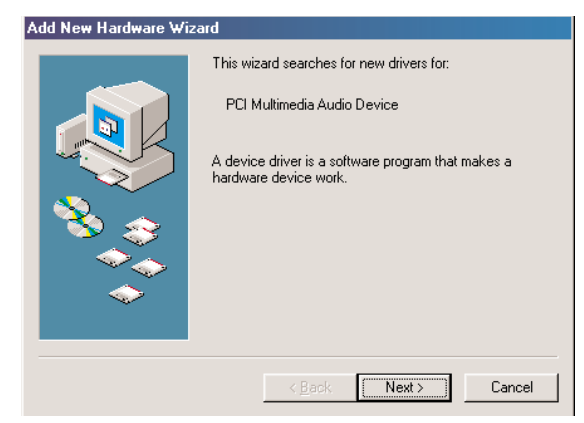

**1** Insert the WF192XG Installation Wizard CD-ROM in your CD drive and click the [Next] button to continue.

**2** The information displayed in Add New Hardware Wizard window will now change as shown below. Select "Search for the best driver for your device. (Recommended)." and click the [Next] button.

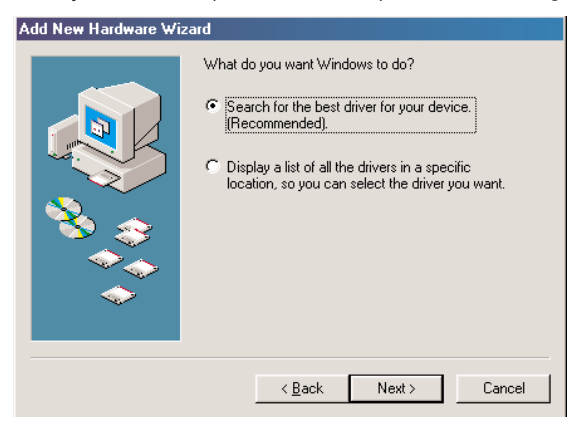

**3** Select "CD-ROM drive" and click the [Next] button.

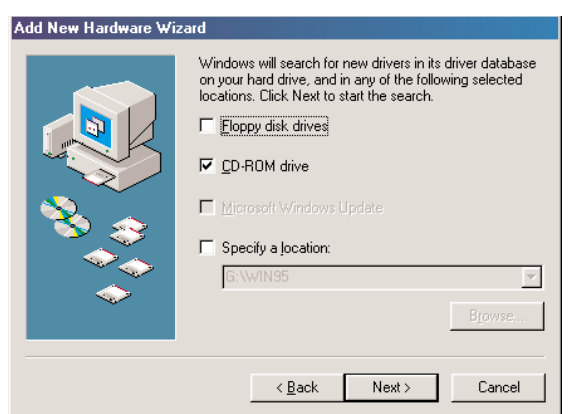

**4** Windows 98 will now search for the DS-XG Device Manager by scanning the CD-ROM automatically. Verify that "YAMAHA DS-XG Device Manager" is displayed in the Add New Hardware Wizard window as shown below and click the [Next] button.

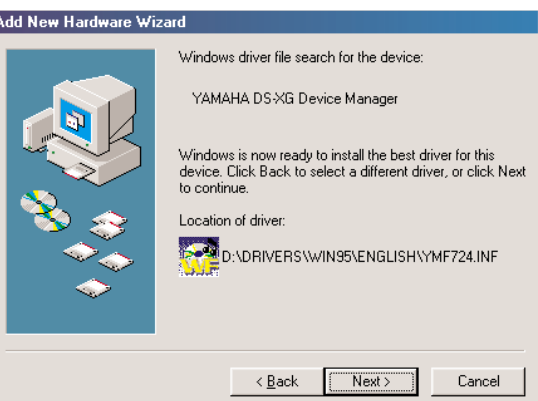

**5** The Add New Hardware Wizard window will tell you that "Windows has finished installing the software" as shown below. Click the [Finish] button.

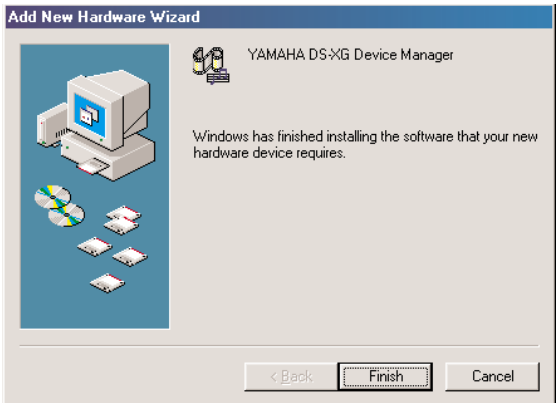

This completes the installation process of the DS-XG Device Manager.

Consecutively, install the device drivers for PCI Audio Codec, Legacy Sound System and Legacy Game Port.

### **Installing the Device Drivers for PCI Audio Codec, Legacy Sound System and Legacy Game Port**

**1** Once the DS-XG Device Manager installation is complete, the Add New Hardware Wizard window will appear as shown below. Insert the WF192XG Installation Wizard CD-ROM in your CD drive and click the [Next] button to continue.

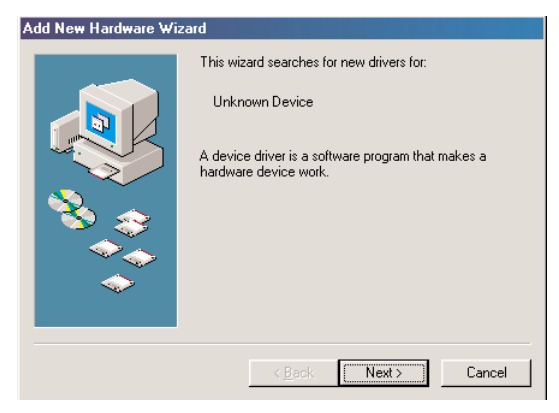

**2** The information displayed in Add New Hardware Wizard window will now change as shown below. Select "Search for the best driver for your device. (Recommended)." and click the [Next] button.

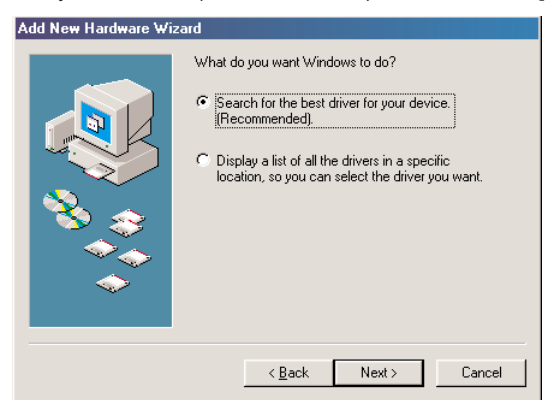

**3** Select "CD-ROM drive" and click the [Next] button.

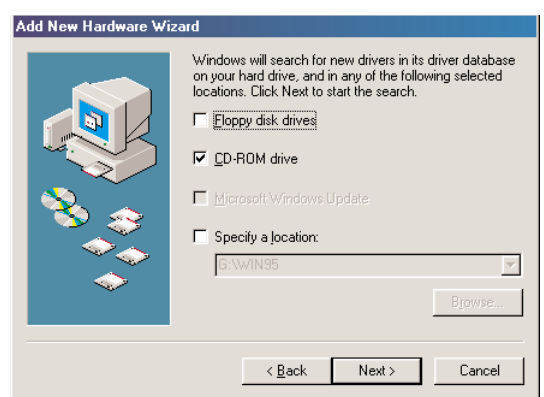

**4** Windows 98 will now search for the DS-XG PCI Audio Codec by scanning the CD-ROM automatically. Verify that "YAMAHA DS-XG PCI Audio Codec" is displayed in the Add New Hardware Wizard window as shown below and click the [Next] button.

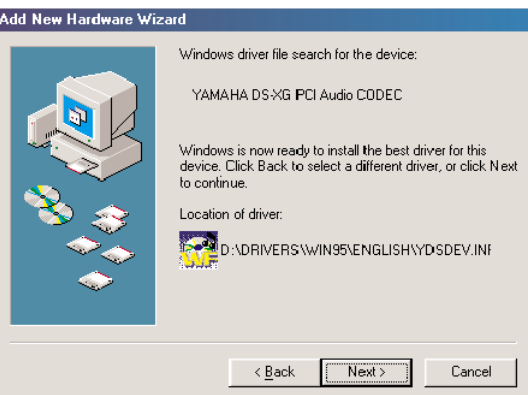

**5** If you have never installed the joystick driver, the Insert Disk window appears. Insert Windows 98 CD-ROM, click the [OK] button and install the joystick driver.

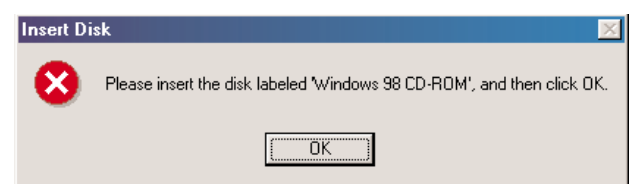

This completes all the installation procedures.

### **Verifying the DS-XG Driver Installation**

To see if the DS-XG device driver has been installed successfully, complete the following steps:

**1** Click the [Start] button on the Windows taskbar.

**2** Highlight [Settings] and click [Control Panel].

**3** The Control Panel now appears. Double-click the "System" icon.

**4** The System Properties window now appears. Click on the "Device Manager" tab as shown below. The Device Manager page now appears as shown.

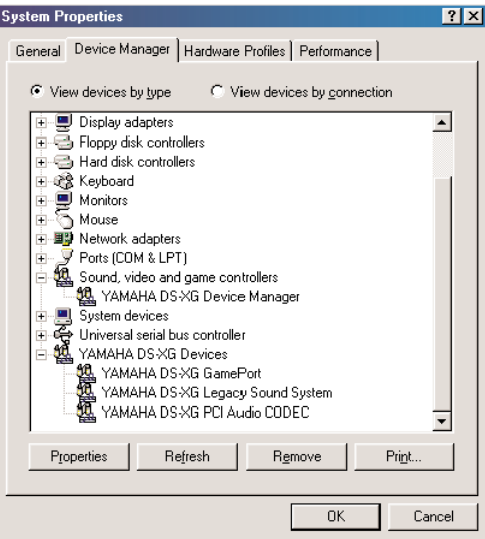

**5** In the hierarchical directory structure illustrated above, double-click on "Sound, video and game controllers" and verify that "YAMAHA DS-XG Device Manager" is listed as shown.

**6** Double-click on "YAMAHA DS-XG Devices" and verify that the following devices are listed as illustrated above.

- YAMAHA DS-XG GamePort
- YAMAHA DS-XG Legacy Sound System
- YAMAHA DS-XG PCI Audio CODEC
- **DINGTE There may be an exclamation mark** (!) shown next to one of above device names when you have another sound device installed, in addition to the WAVEFORCE card. The exclamation mark shows that the WAVEFORCE card conflicts the existing sound device. To solve this problem, you should take either of the following:
	- Remove the driver software of the conflicting device.
	- Manually adjust the resource configuration (IRQ or so on) of the conflicting device.
- DITOTE If the DS-XG device driver has not been installed successfully, uninstall it (→P.28) and retry the installation.

### **Installing the DS-XG Driver Software for Windows NT 4.0**

This section explains the procedures for installing the DS-XG device driver software on your computer.

- **1** Log on to Windows NT 4.0.
- **2** Click the [Start] button on the Windows taskbar.
- **3** Highlight [Settings] and click [Control Panel].
- **4** The Control Panel now appears. Double-click the "Multimedia" icon.
- **5** The Multimedia Properties window now appears as shown below. Click on the "Devices" tab.

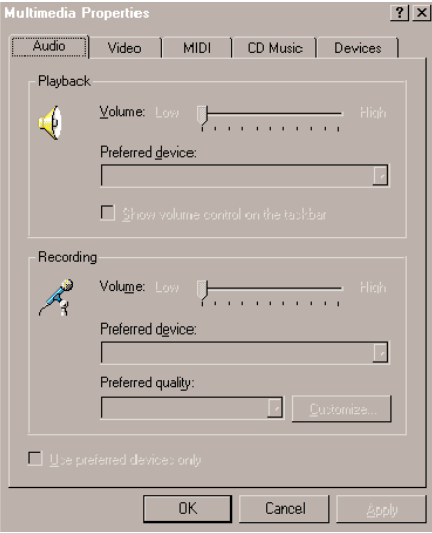

- **6** The Devices page is now displayed as shown below. Verify that your computer does not contain any existing DS-XG audio devices and then click the [Add] button.
	- **DITGES** Verify if DS-XG audio devices exist by double-clicking the "Audio Devices" icon. If any drivers are listed, you will need to uninstall the device by selecting it and then clicking the [Remove] button. Click the [Yes] button to confirm and then the [Restart Now] button to restart your computer. Once you log on to Windows NT4.0 again, open the "Devices" page and continue with the next step.

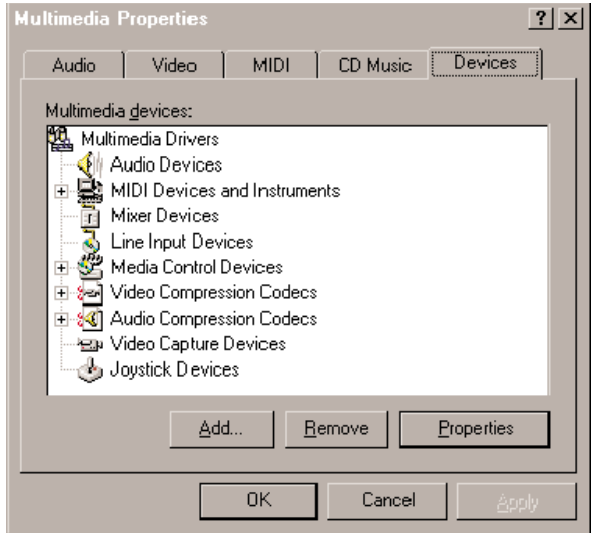

**7** The "Add" window now appears. Highlight "Unlisted or Updated Driver" by clicking on it as shown below. Click the [OK] button.

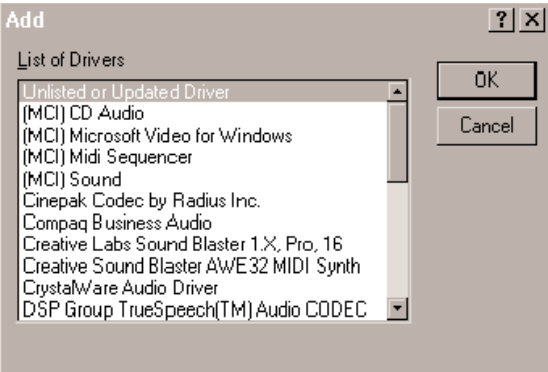

**8** The "Install Driver" window now appears as shown below. Insert the WF192XG Installation Wizard CD-ROM in your CD drive. In the path box, type:

### **D:\drivers\winnt**

n If your CD drive is other than "D", input the actual drive in the path box. (e.g. "E:\drivers\winnt" "F:\drivers\winnt")

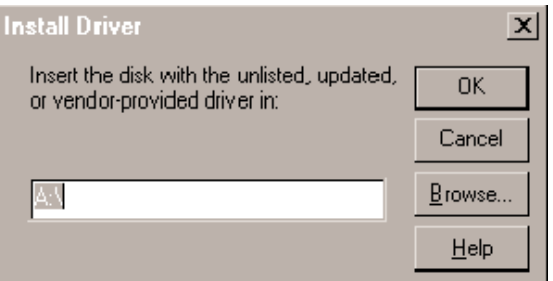

Click the [OK] button to continue.

**9** The "Add Unlisted or Updated Driver" window now appears prompting you to select a language. Click on the desired language in the list and click the [OK] button as shown below.

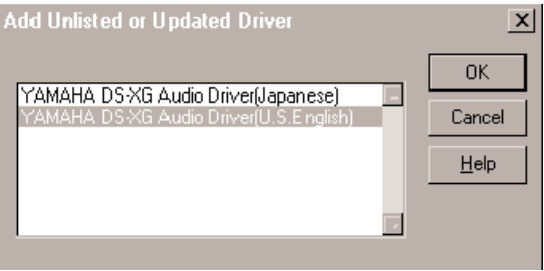

**)** If the "Driver Exists" window appears as shown below, click the [New] button to overwrite the existing driver.

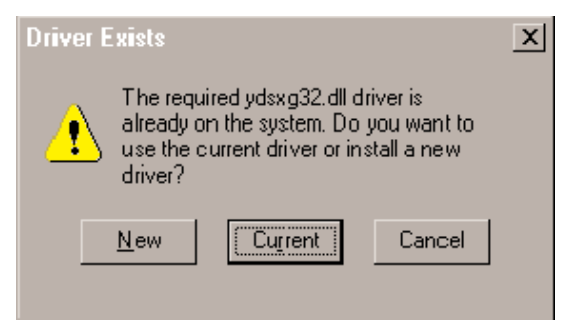

**1** Windows NT will now copy the necessary files to your computer. When the "YAMAHA DS-XG Audio Driver" window appears, verify that the MPU401 I/O address, IRQ, FM I/O address and Joystick I/O address settings are correct as shown below. Click the [OK] button to continue.

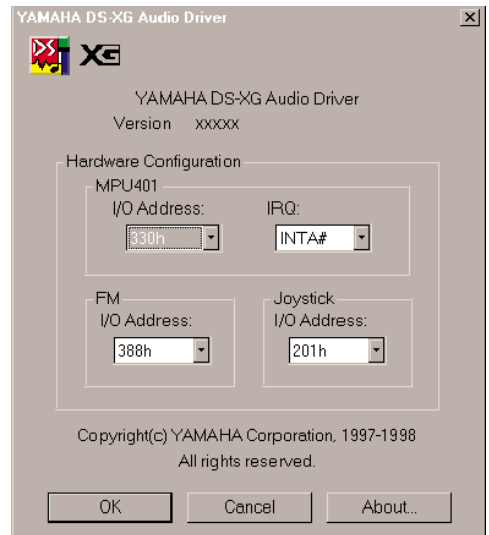

- **DITIME IN CASE ANY OF THE ABOVE SETTINGS** (for the MPU401 I/O address, FM I/O address and Joystick I/O address) conflict with address settings of other devices, change the values for above settings to avoid any conflict.
- **DINDEE You don't need to change the default IRQ setting (INTA#) for MPU401. However, when attaching the WF192XG soundcard to** the motherboard using the PC/PCI cable provided, to play a DOS game in DOS real mode, you should change the above IRQ setting to match the one that DOS game requires.
- **@** The "System Setting Change" window will now appear as shown below and you will be prompted to restart your computer. Click the [Restart Now] button.

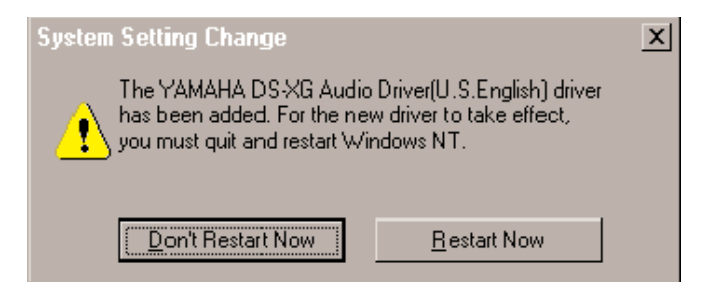

Your computer will now restart. This completes the installation of the DS-XG device drivers.

Select "MIDI for YAMAHA DS-XG Synthesizer" for MIDI output device in the Control Panel's Multimedia Properties.

### **Adjusting the DS-XG Mixer Control Settings**

Once all DS-XG device drivers are installed, you can use the Windows standard volume control to adjust the volume level of selected audio devices by following the procedures in this section.

**1** Click on the Speaker icon located in the bottom rightmost corner of the Windows taskbar.

**2** The DS-XG mixer control starts and the Volume Control window is displayed as shown below.

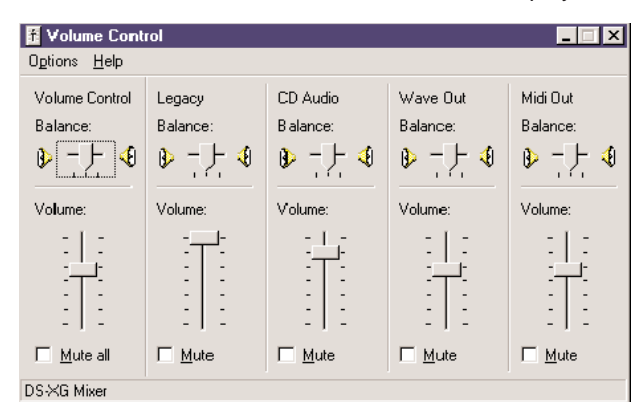

**3** Adjust the volume as desired for each audio device by dragging the slide-bars vertically. You may also click on [Options] in the menu bar and then click on [Properties].

**4** To access the advanced controls for the Microphone device, first click on the "Mute" box and then click the [Advanced] button as below.

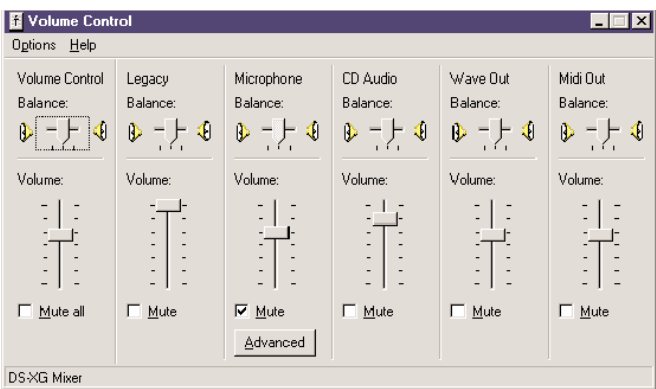

**5** The "Advanced Control for Microphone" window will now appear as shown below. If you wish to enable the Mic20dB setting for your microphone, then click on "Mic20dB Enable" box.

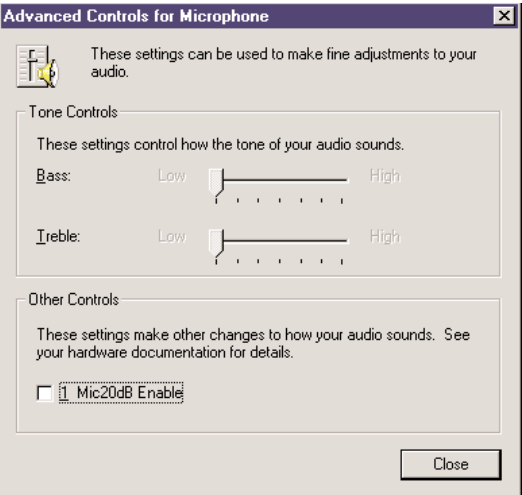

### **Adjusting the Volume of Recording Devices**

This section explains how to use the Windows standard volume control to adjust the volume of recording devices in your computer.

**DINGTE The procedures in this section assume that the DS-XG Mixer is already started and the Volume Control window is already displayed.** If this is not the case, refer to the steps illustrated above for the necessary steps to reach this stage.

**1** To access the volume control for recording device, click on [Options] in the menu bar and then click on [Properties].

**2** Click on "Recording". The Recording Control window will now appear as shown below.

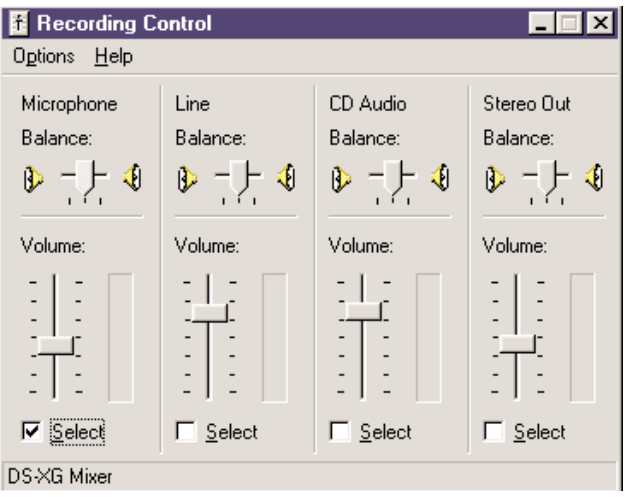

**3** Adjust the volume as desired for each recording device by dragging the slide-bars vertically.

### **DS-XG Driver Configuration**

After the DS-XG Driver is installed, the "YAMAHA DS-XG Audio Config." icon will be located in the Windows' Control Panel. You can open the configuration dialog box by double-clicking the icon.

**DINOTE** On Windows NT4.0, only "About" and "Synthesizer" pages are available.

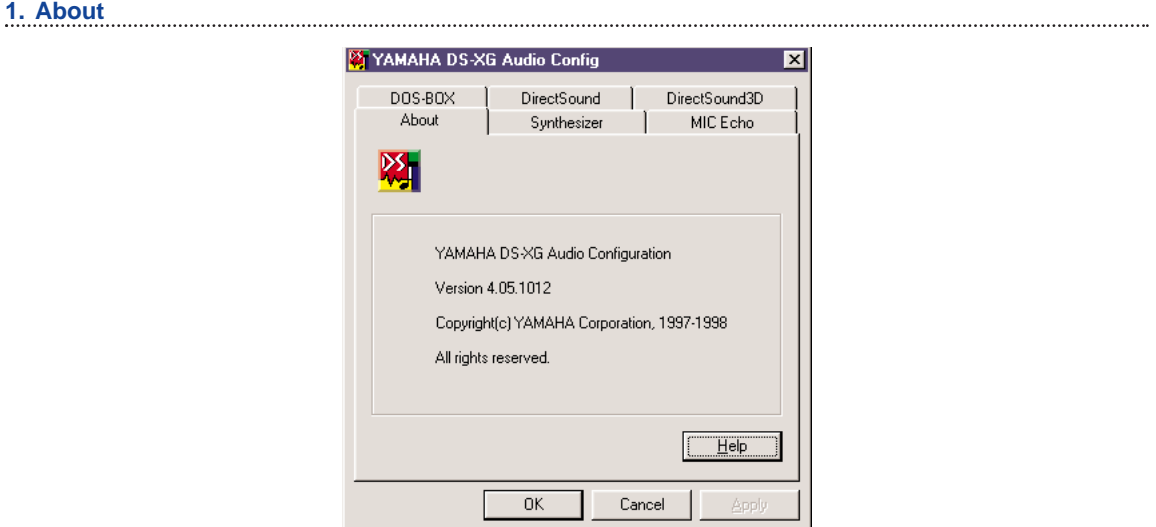

This field shows the driver's version information and its copyright notice.

If you click [Help], the help for the DS-XG driver configuration will be displayed.

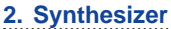

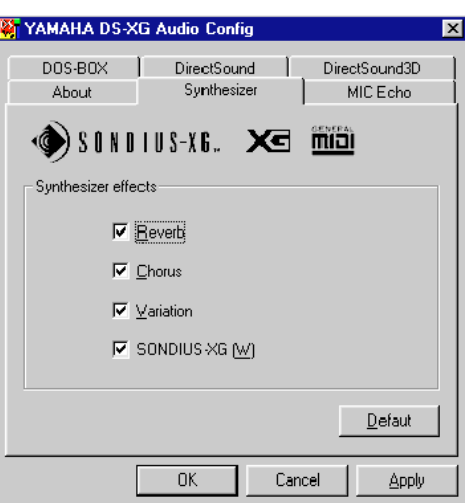

**DINOTE** On Windows NT4.0, "SONDIUS-XG" check box is not available.

This field has a mechanism to provide MIDI synthesizer with a variety of magnificent effects such as reverberation, chorus and variation effects in order to enhance acoustic sound variations richly. You can select any desired effects among options by clicking the corresponding check boxes respectively. The MIDI synthesizer is based on the AWM2(Advanced Wave Memory 2) wavetable sound generation method, and fully supports the XG specification proposed by YAMAHA. Addition of the optional SONDIUS-XG makes it possible to use virtual acoustic sources (S-VA voices).

- \* SONDIUS-XG(http://www.sondius-xg.com) is a registered trademark that Stanford University in the United States and YAMAHA Corporation hold jointly.
- \* GM is a registered trademark of Association of Musical Electronics Industry(AMEI).
- \* XG is a registered trademark of Yamaha Corporation.

### **Reverb**

This adds a striking reverberation (resounding) effect to the acoustic sound just as if it could give you echoback sound with concert-hall ambience.

**DINOTE** This effect is only available for MIDI sounds, not for other audio sounds.

### **Chorus**

This adds a chorus-swelling and spreading effect to the musical sound.

**DINOTE** This effect is only available for MIDI sounds, not for other audio sounds.

### **Variation**

This is one of the effects available in compliance with the YAMAHA XG standard specification, and achieves some certain sound effects with capabilities such as distortion, overdrive, etc. including Reverberation and Chorus features.

**DINOTE** This effect is only available for MIDI sounds, not for other audio sounds.

### **SONDIUS-XG**

The SONDIUS-XG produces acoustic sound outputs by running a virtual simulation of the actual acoustic instrument operation. Therefore, it provides much more real-world acoustic sound outputs fundamentally different from the AWM2 wavetable sound generator that simply processes the recorded acoustic sound sources only. The DS-XG supports a single virtual acoustic sound source like this, and deals with the virtual acoustic sound signals called "S-VA voices" with MIDI data.

The SONDIUS-XG runs on PC with Pentium II/233MHz or higher.

### **3. MIC Echo**

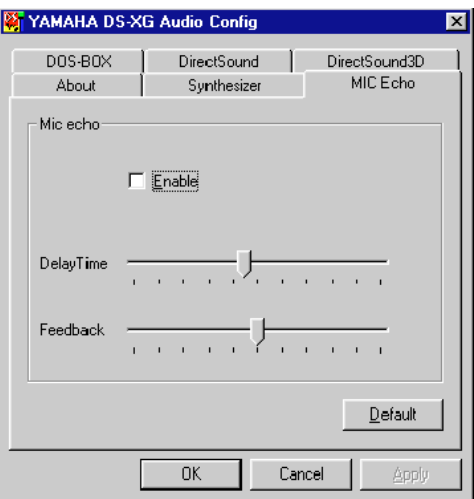

This field provides a mechanism for applying a Mic echo sound effect to the microphone input. In addition, it enables any changes of Mic echo setting status.

### **Enable**

You can check this box when it is desirable to apply a Mic echo sound effect to the microphone input. Use of Mic echo is disabled during the period of recording. Recording is disabled while Mic echo is being used. Mic echo sound effect will always become invalid after Windows is started up. Volume control should be performed via microphone input with Windows' standard volume control capability.

### **Delay Time**

This sets up a Mic echo repetitive cycle period. Moving a slide bar toward the right direction lengthens a cycle period.

### **Feedback**

This sets up a Mic echo duration period of time. Moving a slide bar toward the right direction lengthens a duration time.

### **4. DOS-BOX**

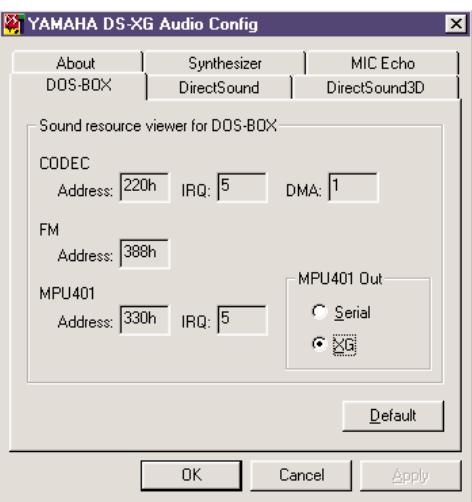

This provides a mechanism to fully support the DOS applications for the Windows DOS-BOX.

### **MPU401 Out**

This field has a mechanism to transfer MIDI data, which is delivered to the MPU401 as output from the DOS applications, to either MIDI port interface or internal XG synthesizer.

**DITION You should adjust the IRQ or DMA configuration of a DOS game to match the configuration in this field.** 

### Serial

Checking this box outputs MIDI data externally through the MPU401 compatible MIDI port.

### XG

Checking this box transfers MIDI data to internal XG synthesizer for producing the acoustic sound outputs. Volume control is performed via MIDI with Windows' standard volume control capability.

### **5. DirectSound**

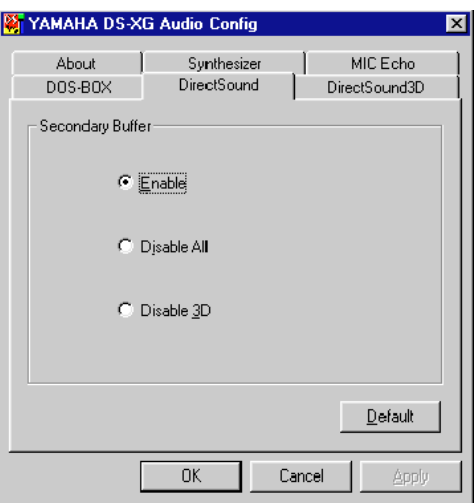

This field provides a mechanism to select the hardware accelerator or software for handling the DirectSound application.

The hardware accelerator makes a lower CPU utilization. However, if the application does not work properly with the hardware accelerator, please click the "Disable All" checkbox and the software will take care of this trouble.

**DINOTE** Please DO NOT click the checkbox while application is being used.

### **Enable**

Checking this box follows to use the hardware accelerator for handling the DirectSound application.

### **Disable All**

Checking this box follows to use the software for handling the DirectSound application.

### **Disable 3D**

Checking this box follows to disable 3D acceleration.

### **6. DirectSound3D**

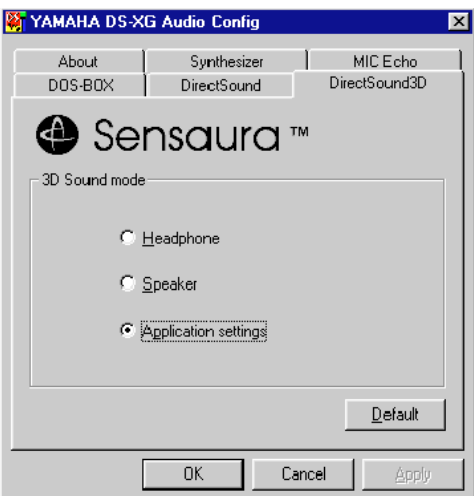

This field provides a mechanism to fully support the 3D positional stereo audio mode on the basis of the Sensaura technology developed by CRL Corp. in England. Selecting this feature makes it possible to enjoy invariable and unchangeable sound feelings in all-positional area covering as wide as 360 degrees with stereo speakers and a headphone. Generally such a 3D acoustic sound output can be routed to stereo speakers or a headphone under the DirectSound 3D settings. However, forced 3D sound output routing changeover option is available for applications where such an output routing changeover is partly unable.

**DINOTE** Sensaura is a registered trademark of CRL Corp. in England.

### **Headphone**

Checking this box forces the 3D sound mode to change over to optimal one for the headphone. Output routing changeover for the 3D sound mode under the DirectSound settings is completely neglected.

### **Speakers**

Checking this box forces the 3D sound mode to change over to optimal one for the stereo speakers. Output routing changeover for the 3D sound mode under the DirectSound settings is completely neglected.

### **Application Settings**

Checking this box follows the output routing changeover under the DirectSound settings.

### **Audio Testing Program**

You can confirm the soundcard properly sounding by using Audio Testing Program. To start this program, double-click startup.exe icon located in the root directory of the WF192XG Installation Wizard CD-ROM and follow the Installation Wizard's instruction.

### **Uninstalling the Driver Software**

You can uninstall the DS-XG driver by using the Installation Wizard. Double-click the startup.exe icon located in the root directory of the CD-ROM to start the Installation Wizard, and follow the instruction in the display.

### **Installation of the Bundled Applications**

Application software that came with the card can also be installed using the Installation Wizard in the supplied CD-ROM (To start the Installation Wizard, double-click startup.exe icon located in the root directory of the CD-ROM). On installation, follow the message shown in the display. Note that some software is only usable with Windows 95. Following is a brief description for each application:

**DINGTE Please refer to the "readme" file, help file or online manual attachached to each application to see its system requirements, how to** use it, and so on.

### ✱ **YSTATION 32 (for Windows 95/NT)**

Similar to the multimedia applications that comes with Windows 95/NT, this provides an integrated operability like a sophisticated audio system. Thus, not only you can play an audio CD or MIDI file or WAV sound files, but also mix different kinds of audio sources to play together. You can even record such a mix into a WAV file.

• Directory: App\Yst\Setup.exe

### ✱ **Classic 100 (for Windows 95)**

With this software, you can play famous classical compositions using an XG sound module on the soundcard. Since this software gives a description of the composition during playing, you can gain some knowledge about the music.

• Directory: App\Cla\Classic100-E\Setup.exe

### ✱ **XGworks lite (for Windows 95)**

Use this MIDI sequence software to make your own music using an XG sound module on the soundcard or external sound module.

• Directory: App\Xgwrksl\XGworks lite International\Setup.exe

### ✱ **S-YXG50 (for Windows 95/NT)**

Besides 64 polyphonic sounds from the XG sound module on the soundcard, this XG Soft Synthesizer offers 128 additional polyphonic sounds, with a total of 192 polyphony—origination of the name, Wave Force 192XG. The Soft Synthesizer offers 676 timbres plus 21 different drum kits along with 3 kinds of effects, reverb, chorus and variation.

• Directory: App\Syxg50\Win95\sxg50us\_\disk1\Setup.exe App\Syxg50\Winnt\2\_00-1\Syxg50e\_\disk1\Setup.exe

### ✱ **Yamaha Wave Editor TWE (for Windows 95/NT)**

Unlike its original name, TWE (Tiny Wave Editor) is a powerful audio wave form editor. It can edit various formats of AIFF or WAV files for pre- and post-editing audio. As it can record an external audio into a WAV file, you can fully capture the high-quality sounds from the WAVEFORCE soundcard.

• Directory: App\Twe\Twe-e\Setup.exe

### ✱ **MIDPLUG (for Windows 95)**

This Netscape plug-in software adds MIDI playback functionality to the browser. If you like to visit a MIDIoriented Internet site, it will be quite useful.

• Directory: App\Midplg\Mp95Ev3\Setup.exe

### ✱ **SoundVQ (for Windows 95/NT)**

Based on "TwinVQ" audio compression technology developed by Nippon Telegram and Telephone Corporation (http://www.ntt.co.jp/), this audio codec (encoder/decoder) applications are developed to transfer high-quality audio via Internet in a possibly less traffic. SoundVQ consists of its encoding software, SoundVQ Encoder, and decoding software, SoundVQ Player. If you are interested in delivery of hi-quality audio at your site, these applications may be useful and convenient.

• Directory: App\Svq\Eng\vqe250b1e.exe(vqp250b1e.exe)

### ✱ **DemonStar (for Windows 95)**

Experience a great 3D shooting game from Mountain King Studios, with sound enhancement by an XG sound module on the soundcard! Realistic sound effects plus hi-quality back ground music is always necessary for serious gamers!

• Directory: App\Dstar\Demods.exe

### **About "Setupds"**

If you install YSTATION 32, an application called "Setupds.exe" is also installed.

#### **1. What is Setupds**

Setupds.exe is an application which makes settings so that the WF192XG can be used in a Real DOS mode. If you install YSTATION 32, the Setupds.exe will be copied into C:\Program Files\YAMAHA\DS-XG.

This application operates on Real DOS mode.

The setting data will be saved in DS.INI

#### **2. Start-up**

Click [Shut Down] on the Windows' [Start] menu and select "Restart the computer in MS-DOS mode?". Move the directory as follows in the Command Prompt:

```
C:>CD \PROGRA~1\YAMAHA\DS-XG
```
Start the application. At the command line, input the following.

Setupds [/s] (/s is optional) Setupds [/d] (/d is optional) Setupds [/?] (/? is optional)

If Setupds is started up without an option, a setting dialog box will appear in the screen.

#### **/s option:**

Setupds will make the settings for soundcard I/O port, IRQ, DMA, and volume settings that were written into the DS.INI file, will display these settings on the screen, and will exit. (In this case it will not be possible to change the settings.)

### **/d option:**

Setupds will display the Legacy and Extended Legacy Audio Control Volume.

#### **/? option:**

Setupds will display the options.

#### **3. Operation**

When Setupds is started up without an option, a setting dialog box will appear on the screen. This will display the following.

#### **<When using a keyboard>**

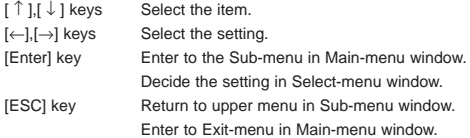

### **4. About the default settings**

The factory default settings are as follows.

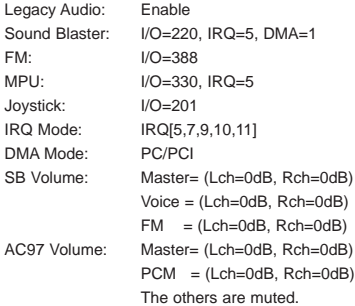

At the IRQ and DMA Mode, if Setupds judges that the default can not be used, the other mode is selected or the function is not used.

### **5. Testing sound**

By using SOUND TEST menu, the following sound's playback can be tested.

16 bit sound 8 bit sound(SOUND BLASTER) FM

# **Specifications**

### **WF192XG PCI SoundCard**

### **External connectors**

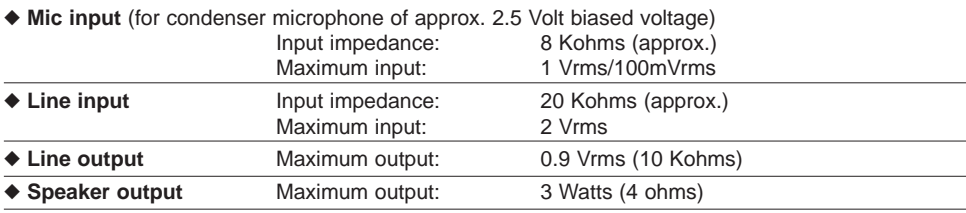

### **Internal connectors**

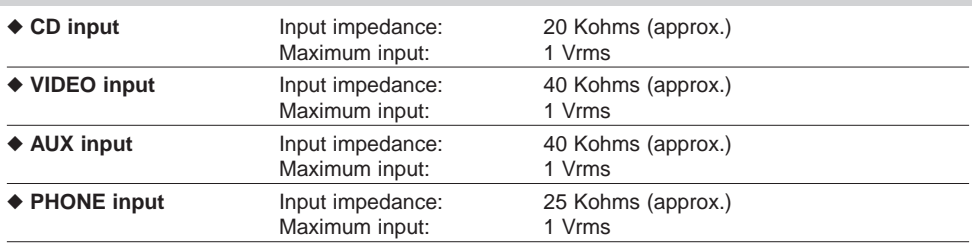

### **Tone generation**

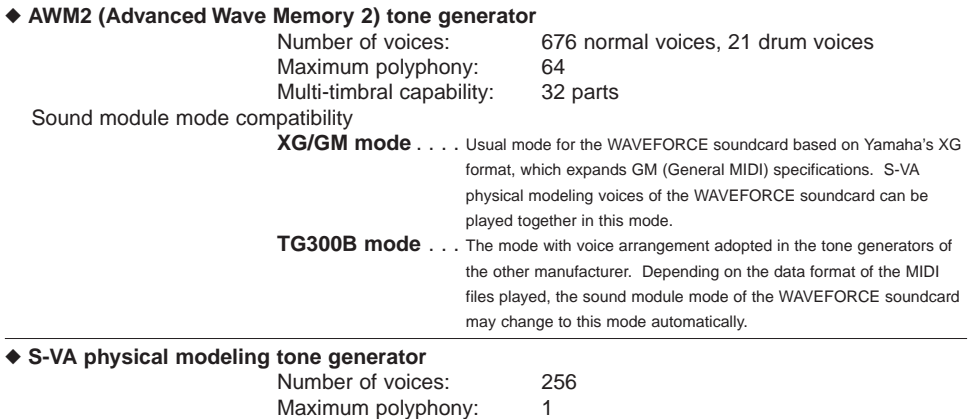

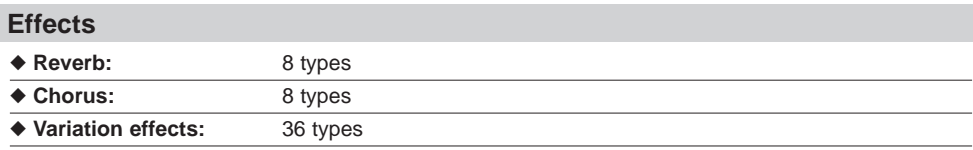

### **System requirements**

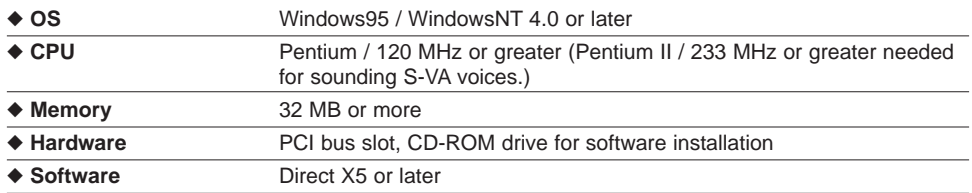

Specifications and descriptions in this manual are for information purposes<br>only.YamahaCorp.reserves the right to change or modify products or specifications at<br>any time without prior notice. Since specifications, equipmen

### **FAQ**

### **1: INSTALLATION**

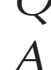

### *Q* **What if the WF192XG is not making any sound?**

### Make sure that:

- 1) You have properly installed the WAVEFORCE soundcard into your PC.
- 2) The soundcard's audio output is plugged into an amplifier or pair of powered speakers.
- 3) Cables are correctly plugged in.
- 4) You are running Windows95 or Windows NT4.0.
- 5) You have correctly followed the instructions for installing the soundcard driver (Yamaha DS-XG driver).
- 6) The soundcard is recognized by your windows device manager.
- 7) The device manager is not reporting any conflicts with any other devices. (For more information, see the resources tab of the device's properties.)
- 8) The default device for both audio playback and MIDI output in your multimedia properties box is set to YAMAHA DS-XG.
- 9) You are playing either a wave audio or standard MIDI file type 0 or type1 through the soundcard. (Use Media Player to test that the soundcard is working.)
- 10) If all else fails, remove the soundcard and place it in another available PCI slot, then try again. If this also fails, take the card to an authorized service center and have them test it. If they find the card to be working properly, then the problem lies within your system.

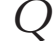

### *Q* **How do I install the soundcard in my machine?**

*A* Installation of any new device into a PC is easy if you apply three simple rules, as follows:

- 1) Before attempting to install the card, turn off the power of your PC and ground yourself by touching the outside of the computer case.
- 2) Do not force the soundcard into a slot, and make sure that the slot you are trying to fit the card into is the correct type of slot for the card.
- 3) Make sure the card is secure and screwed in tightly, so that it cannot come loose. This also helps reduce the amount of background noise due to improper earthing.

### *Q* **What version of Direct X should be installed?**

For most applications and particularly for games, it is recommended that you run DirectX5.0 or higher.

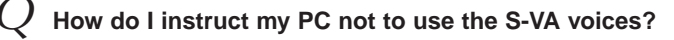

Go to your control panel for the WF192XG (YAMAHA DS-XG Audio Config), and deselect SONDIUS-XG as the default device in the synthesizer section.

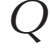

### *Q* **What if I need the latest version of the driver for my WF192XG?**

*A* Go to the drivers download page on the WAVEFORCE web site, at www.waveforce.com.

### *Q* **Will the WF192XG work on all motherboards?**

- *A* The WF192XG will work with all motherboards with at least 1 available PCI bus, although some people have experienced difficulties with the TX & high speed bus range of boards due to voltage level incompatibilities and the bus speed itself. Contact your board supplier to check.
- *Q* **How do I find out what the latest version of the driver is for the WF192XG and compare this to my own version?**
- *A* Go to your device manager, select 'Sound Video and Game controllers', and the YAMAHA DS-XG Device Manager will appear. To see which version you are using, double-click on the YAMAHA DS-XG Device Manager icon and select 'Driver'.

*Q* **Does the WF192XG work as an ISA soundcard?**

- *A* In the Windows DOS Box, the WF192XG runs as an ISA soundcard. However, since many new games support Direct X technology in Windows95, this should not be a problem. Note that the PCI nature of the WF192XG means that it will not run in true DOS.
	- *Q* **What if the memory map location for the WF192XG is already in use by another card, such as a legacy device like the Adaptec 1542CF SCSI card?**
- *A* Go to your system properties and click on resources (Control Panel/System/Device Manager/Properties/Resource Tab), select Manual configuration, and change the setting until you see 'No conflict'.

### **2: PLAYING GAMES**

- *Q* **Can I install the WF192XG with an ISA soundcard, since I would like to keep running DOS games as well as Win95 games with XG?**
- Yes, so long as these is no IRQ conflict you can still run your old ISA bus SoundBlaster card at the same time.

### *Q* **Can WF192XG be used with DOS game?**

The WF192XG is compatible with an ISA soundcard via the following methods.

### **PC/PCI**

When your motherboard has a PC/PCI connector, connect the cable between the WF192XG and the motherboard to run DOS game in DOS real-mode.

Note that some games don't work properly with the above methods, when beyond the limit of software emulation in DOS programming. Check the DOS game compatibility list on the WAVEFORCE web site.

### *Q* **What if I am experiencing problems with the audio playback in some of my games?**

First check for information on the game developer's web site to see if there are any known problems within the game. Next, post a message in the relevant newsgroups to see if anyone else has encountered this problem with any other soundcard. Then, post a message to the Yamaha forum to see if anyone else has had this problem. If none of this helps, then E-mail us.

### *Q* **Which games have Yamaha tested with the WF192XG?**

Check the WAVEFORCE web site for information.

### *Q* **What speakers are recommended for use with the WF192XG?**

*A* Any good hi-fi speakers will be OK. However, we recommend that you use one of our YST Multimedia Speakers. Also, try the Yamaha YST sub woofers (available from most Yamaha sales outlets worldwide.)

### *Q* **What games currently support XG?**

*A* Basically any game that supports GM will perform without a problem, and will even sound much better by XG. Some games (such as Final Fantasy VII from SquareSoft, for example) specifically support the XG system extension. After you hear some of the demo MIDI files that are available for XG and realize what a massive difference it can make, you may wish to request that your games company seriously consider supporting XG!

### *Q* **What is DirectSound3D?**

*A* Microsoft's 3D-positional audio API, first introduced with DirectX5.0, makes it possible to position and move audio events (e.g., gunshots, door slams, engine noises, etc.) in a three-dimensional space. Basically, it depends on the game. The WAVEFORCE web site can inform you of the latest news.

### *Q* **What is DLS?**

*A* DLS is an acronym which stands for downloadable sounds. A soundcard that supports DLS has a functionally infinite library of waveforms at its disposal because new sounds can be loaded into memory, i.e., either system memory or local memory on the card itself. WF192XG has DLS function included.The DLS driver will be available from the WAVEFORCE web site.

### **3: SPECIFICATIONS**

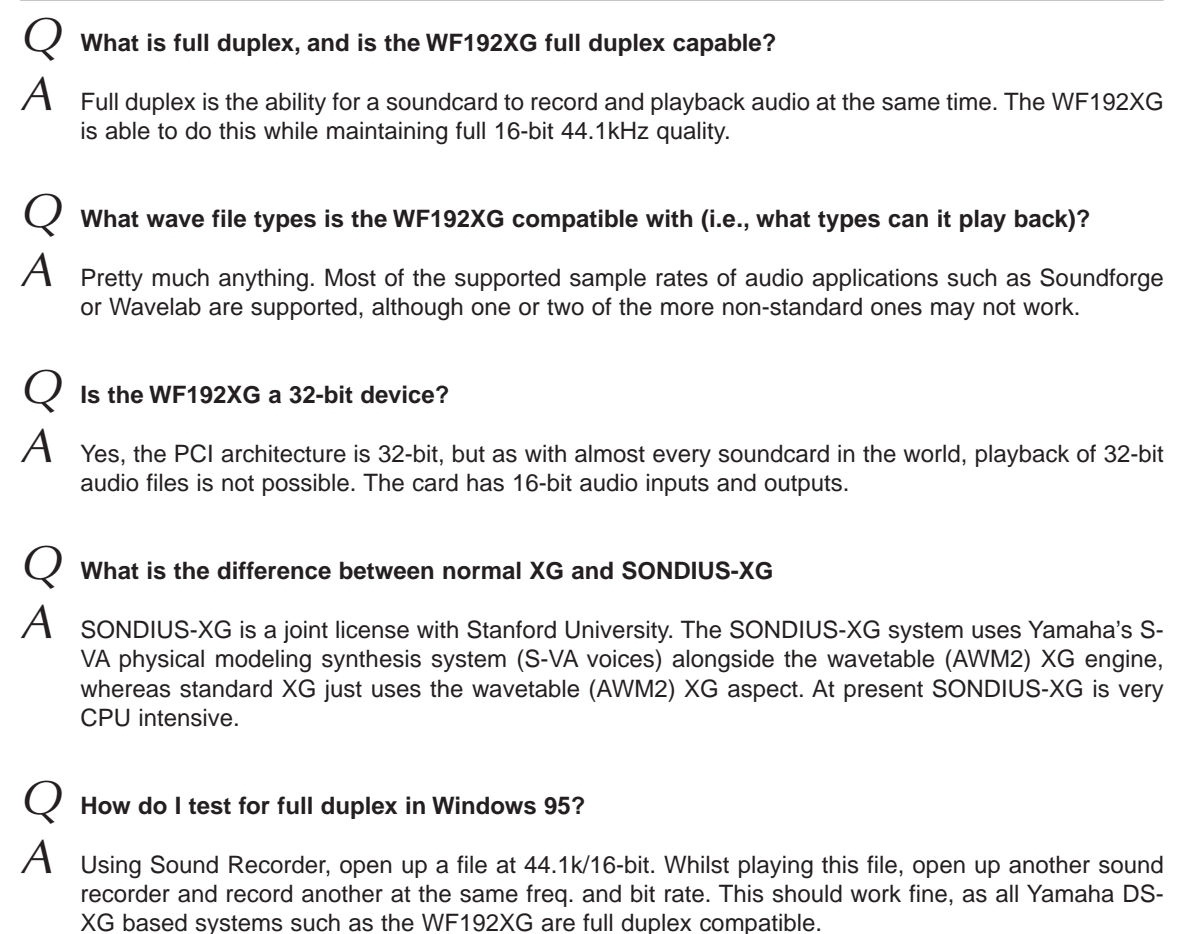

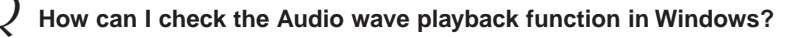

*A* Start the media player and select 'Sound' from the Device menu. Then load up any good 16-bit stereo sound (44.1kHz). Make sure the audio out is connected to your speakers or amplifier, and press play. Check the cables to your amplifier, and check in the device manager that Windows is not reporting any conflicts with your soundcard.

# **4: GENERAL PC TOPICS**

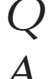

### *Q* **What are samples, waveforms, and wavetables?**

*A* Simply put, a sample is basically a digital representation of an analog sound, whether it be a piano, an animal sound, or the sound of breaking glass. Analog sound waves must be converted into binary form (ones and zeros) before they can be stored and processed by a computer. This conversion is accomplished by taking pictures (samples) of an analogue waveform (picture of a sound wave) at regular intervals thousands of times each second. The end of the sample is then linked to the beginning, forming a continuous loop. A wavetable is a collection, i.e., a library, if you will, of these waveform samples.

### *Q* **What does the term 'sampling rate' mean?**

The sampling rate indicates the speed, measured in thousands of cycles per second, at which analog audio is converted to digital, or digital audio is converted back to analog. The measurement is expressed in kilohertz (kHz), so a sampling rate of 44.1kHz would equal 44,100 samples per second. High sampling rates obviously deliver more accurate representations than low sampling rates because they capture more information about the sound.

### *Q* **What are DACs and ADCs?**

*A* A DAC is a digital-to-analog converter. An ADC is an analog-to-digital converter. A DAC is used to play back digital audio and an ADC is used to digitally record analog audio. Most soundcards have DACs that play back audio with 16-bit.

### *Q* **What other Yamaha web sites provide information?**

Try the following: www.yamaha.co.jp/english/xg www.yamaha-xg.com

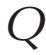

### *Q* **What is Acrobat Reader?**

*A* Acrobat Reader is a utility that gives users on both Macintosh & PC platforms the ability to read documents stored in the PDF (Portable Document) Format.

# **5: MUSIC AND OTHER APPLICATIONS**

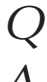

### *Q* **What is MIDI?**

*A* MIDI is an acronym which stands for Musical Instrument Digital Interface. A 5-pin socket running at 31.25kBaud allows communication between compatible devices which adhere to the original MIDI specification.

### *Q* **Where can I get XG MIDI files from?**

*A* The Yamaha online shop at www.yamaha.co.uk/shop is a good place to start, but any reputable XG file outlet can supply good quality MIDI files.

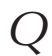

### *Q* **How do I connect to external MIDI equipment?**

- There are two ways:
	- 1) Use the joystick terminal with the optional MDC-01 cable.
	- 2) Use the serial port with a serial cable & serial driver.

### *Q* **What is the AWM2 that is used by the XG aspect of the WF192XG?**

*A* AWM, or Advanced Wave Memory, is Yamaha's original system for effectively using sampled waveforms in synthesizers and tone generators. Although the basis for all AWM voices is a sampled waveform, e.g., a sample of a real existing instrument, a classic synthesizer sound, or other electronically created sounds, the AWM system provides an extensive range of envelope generator, filter, modulation, and other parameters which can be applied to the basic waveform. Furthermore, up to four 'elements', each with its own wave and a complete set of editable parameters, can be assigned to each voice. The strength of AWM synthesis lies not only in its outstanding sound quality (it uses 16 bit, 44.1kHz samples), but also in its extraordinary ability to shape and control the sound of the samples. AWM synthesis also allows the creation of drum voices in which different drum and percussion instruments with individual volume, pitch, and timbre parameters can be assigned to individual notes of a keyboard (from C-2 to G8). The WF192XG feature a built-in sampling system (utilizing DLS technology) which is capable of sampling sounds from external sources (via line or microphone). Waveforms sampled using this feature can be used in AWM voices, so your capacity to create totally new AWM voices is truly unlimited.

DLS driver will be available from the WAVEFORCE web site.

### *Q* **Why don't the effects work when I play an XG file?**

*A* Check that the XG file is properly programmed. All files supplied by Yamaha are properly programmed. Second, check that the Reverb, Chorus and Variation effects are enabled in the Control Panel's DS-XG configuration.

### *Q* **Where can I get an information pack on how to make my own XG files?**

*A* The XG-compatible MIDI data production document is available online at www.yamaha.co.uk/xg. This is an Adobe Acrobat Document, which covers everything you need to know about how XG works in full. Also available are several issue of the acclaimed XGXTRA magazine, again as PDF files. These give a more informal insight into XG.

### *Q* **If I make a file on the WF192XG will it playback on my friend's GM synth or soundcard?**

Yes, but it won't sound as good as if you have used XG properly. The fact is that XG has many more effects and controllable parameters than any other GM synths on the market.

### *Q* **How do I edit and save an XG voice?**

There are two easy ways. One is to buy a full copy of Xgedit or XGworks from the Yamaha online shop. The other is to learn as much as possible about sysex using some of our guidebooks which you can download from the software pages. Simply save the edited voice in the event list of your sequencer application.

### *Q* **How can I test my XG files in Windows ?**

*A* Media Payer is one solution although its MIDI playback spec is not exactly the best. Yamaha recommends an application such as XGworks demo or Xgedit demo which both handle XG very well and should give an indication of how a correct XG file should sound. Remember that well programmed XG files will adhere fully to the specifications set down by Yamaha, and that Yamaha cannot recommend files not supplied directly by this site or by an authorized Yamaha outlet, although there are many good third party programmers on the net.

### *Q* **Is there an overview of XG?**

There are several. You may wish to download the XG Specs from our XG home page, or try the online tutorial quiz , also in the XG home page.

# **Appendix**

# **XG Normal Voice List**

**Bank Select MSB=000, LSB=Bank#**

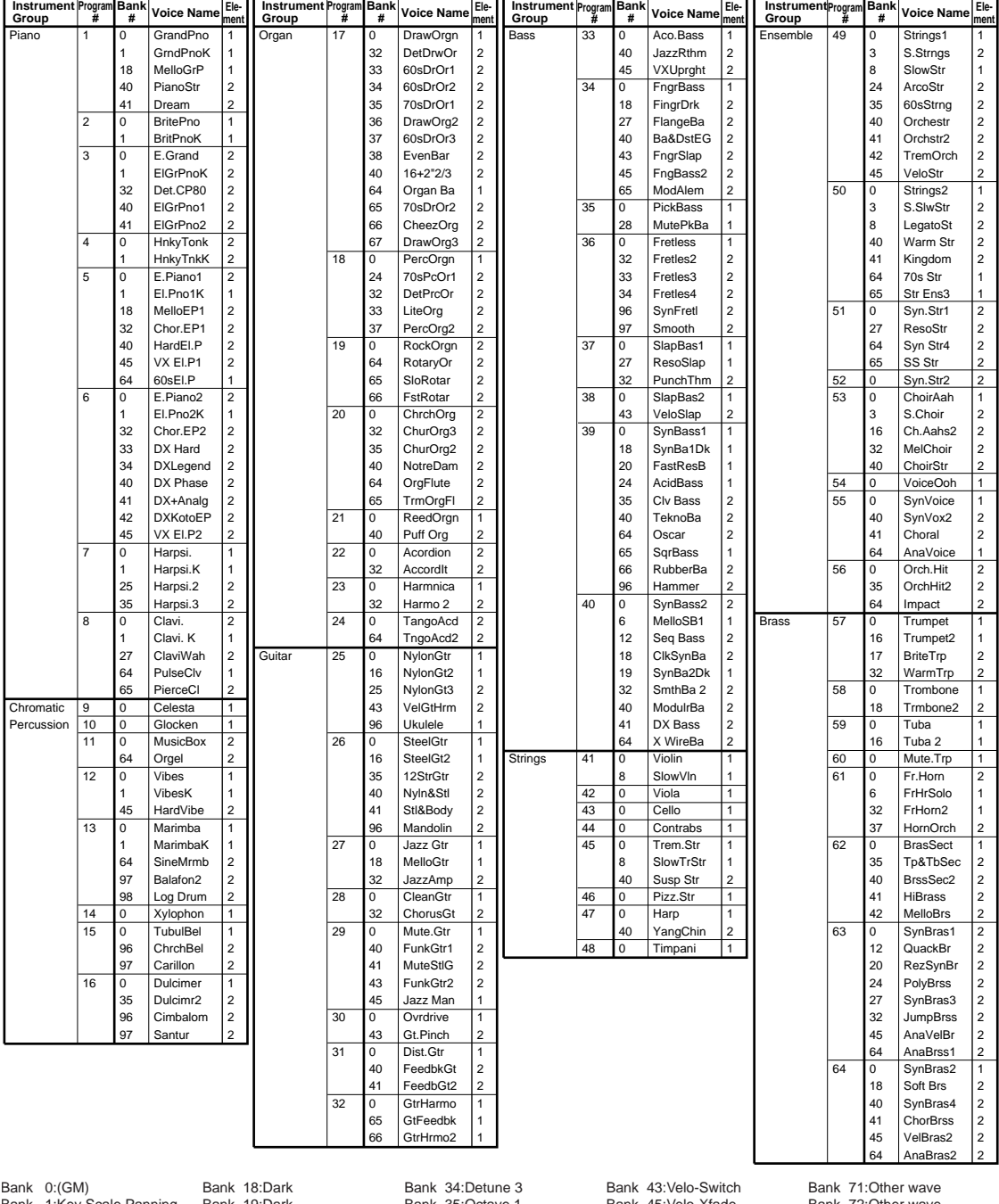

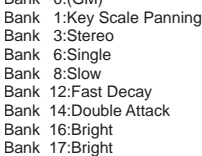

Bank 19:Dark Bank 20:Resonant Bank 24:Attack Bank 25:Release Bank 27:Reso Sweep Bank 28:Muted Bank 32:Detune 1 Bank 33:Detune 2

Bank 35:Octave 1 Bank 36:Octave 2 Bank 37:5th 1 Bank 38:5th 2 Bank 39:Bend Bank 40:Tutti Bank 41:Tutti Bank 42:Tutti

Bank 45:Velo-Xfade Bank 64:Other wave Bank 65:Other wave Bank 66:Other wave Bank 67:Other wave Bank 68:Other wave Bank 69:Other wave Bank 70:Other wave

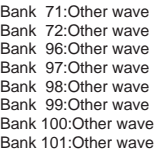

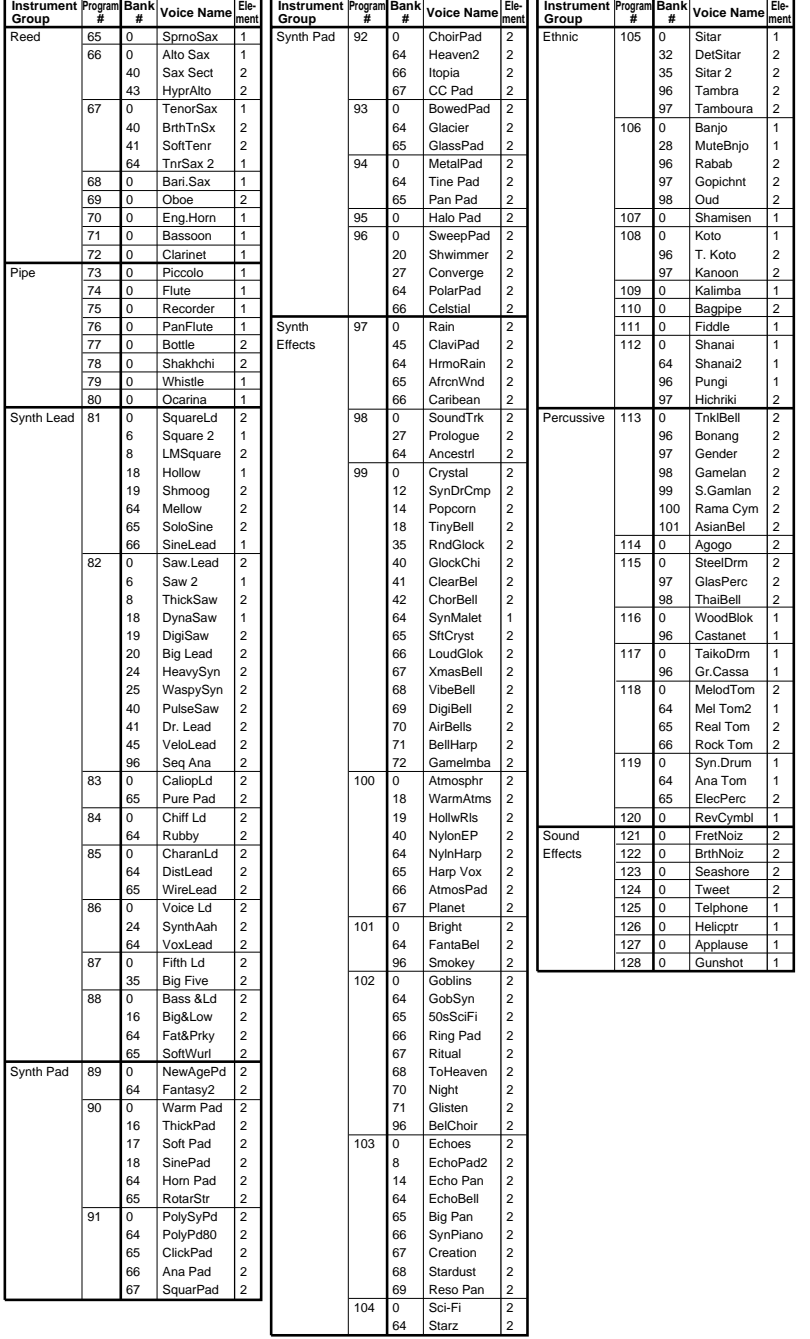

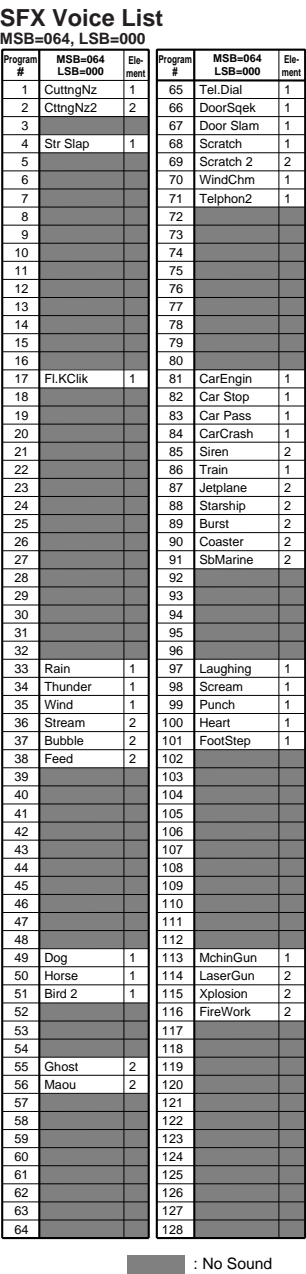

# **S-VA Voice List**

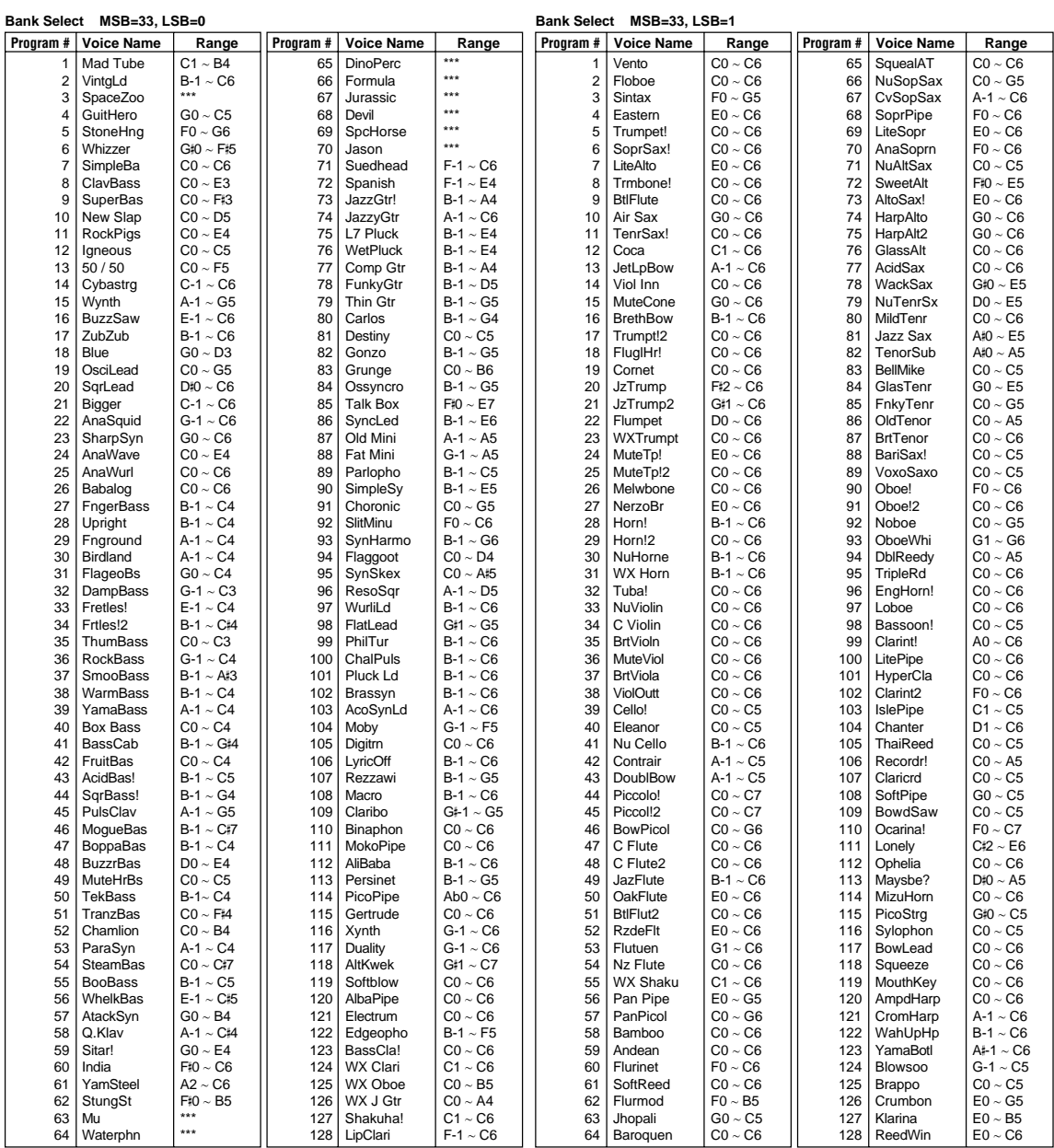

# **S-VA Voice List (SOUNDIUS-XG Voice List)**

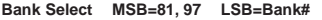

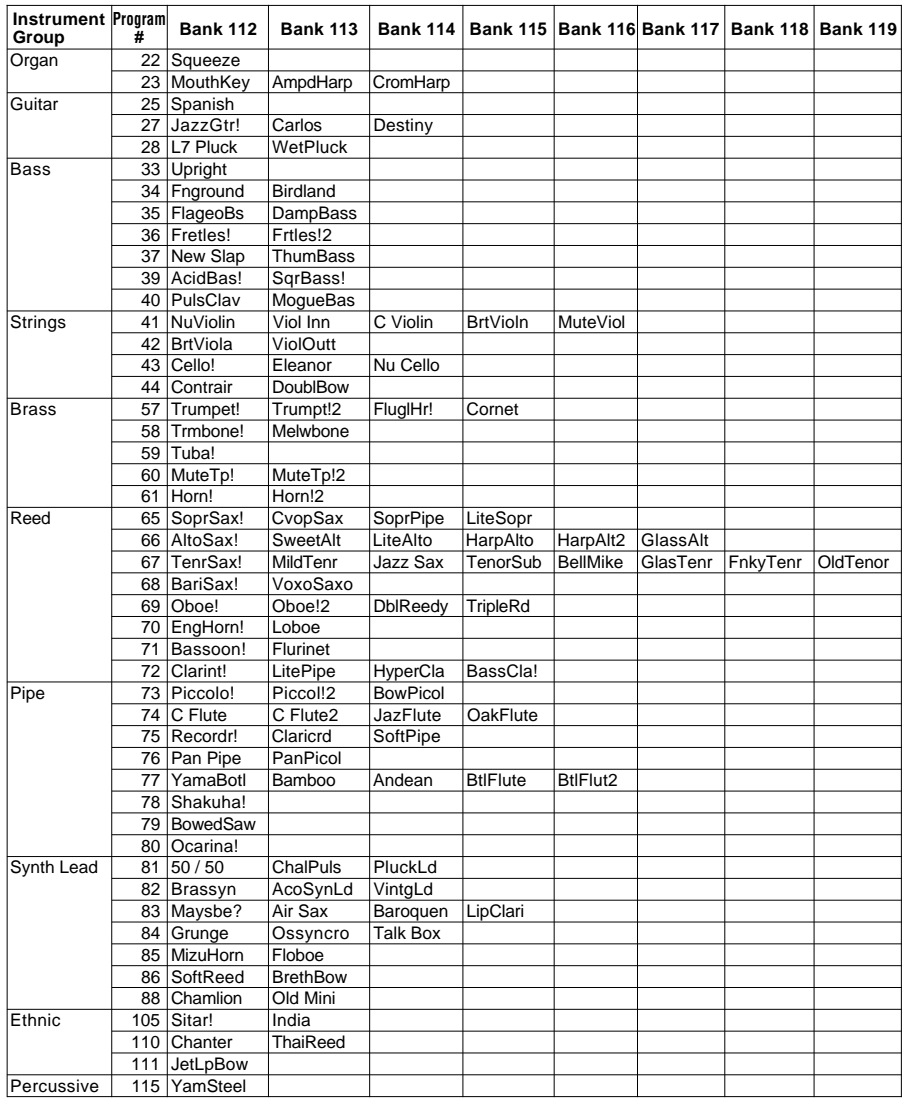

\* When Bank Select MSB is 81, the blank boxes indicate the same voice as the ones for Bank 112.

\* When Bank Select MSB is 97, the blank boxes indicate the same voice as the ones for XG Normal Voice Bank 1.

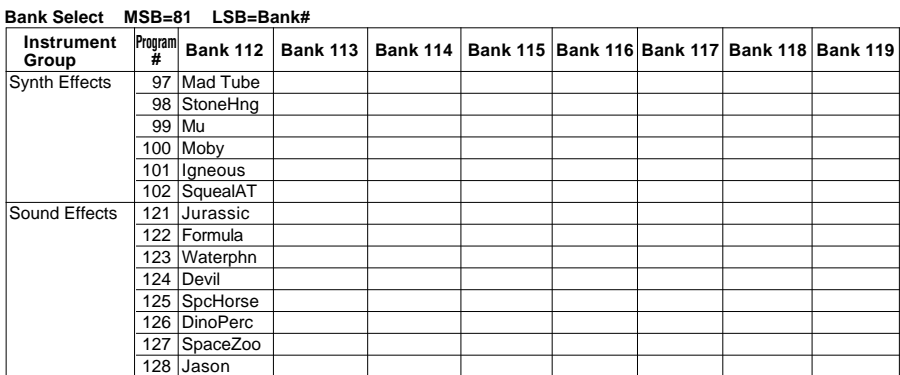

\* The blank boxes indicate the same voice as the ones for Bank 112.

\* When Bank Select MSB is 97, the voices above are not included.

# **XG Drum Voice List**

### **Bank Select MSB=Bank#, LSB=000**

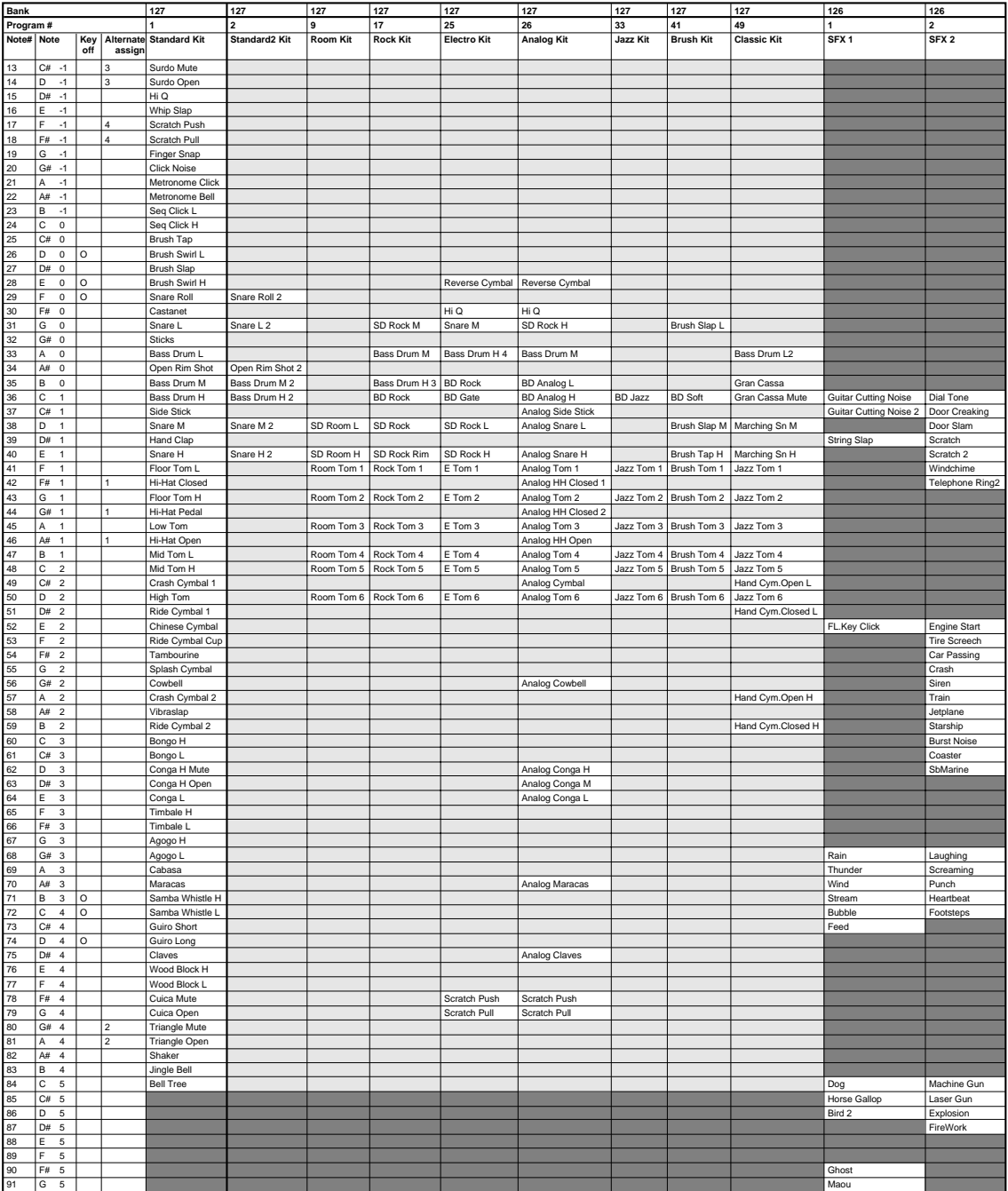

: Same as Standard Kit

: No Sound

Drum and percussion sounds assigned to the same Alternate Assign numberd group cannot be sounded simultaneously.<br>For example, the Hi-Hat Closed sound (group 1) and the Hi-Hat Open sound (also group 1) cannot be sounded at

# **TG300B Normal Voice List**

### **Bank Select MSB=Bank#, LSB=000**

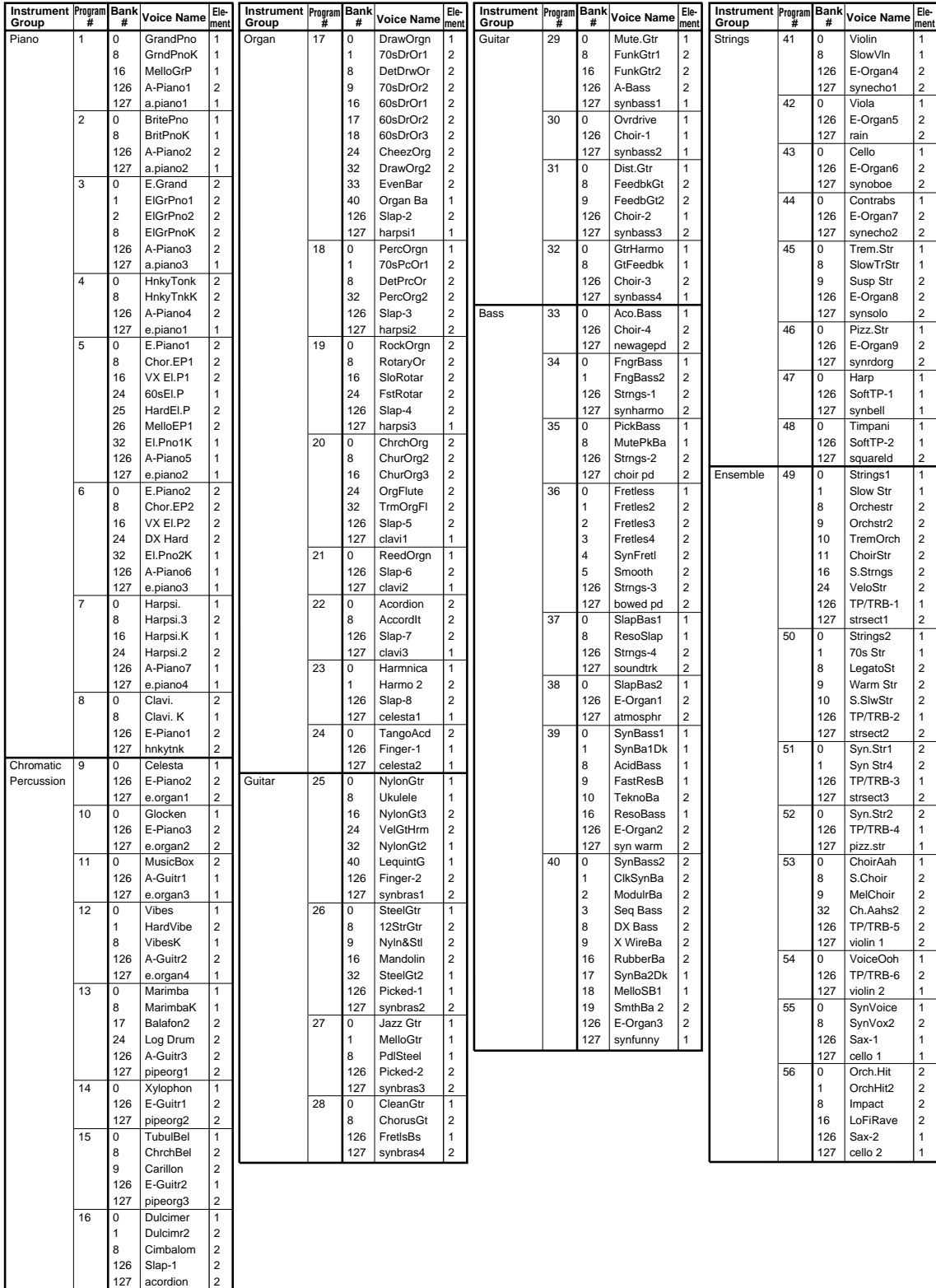

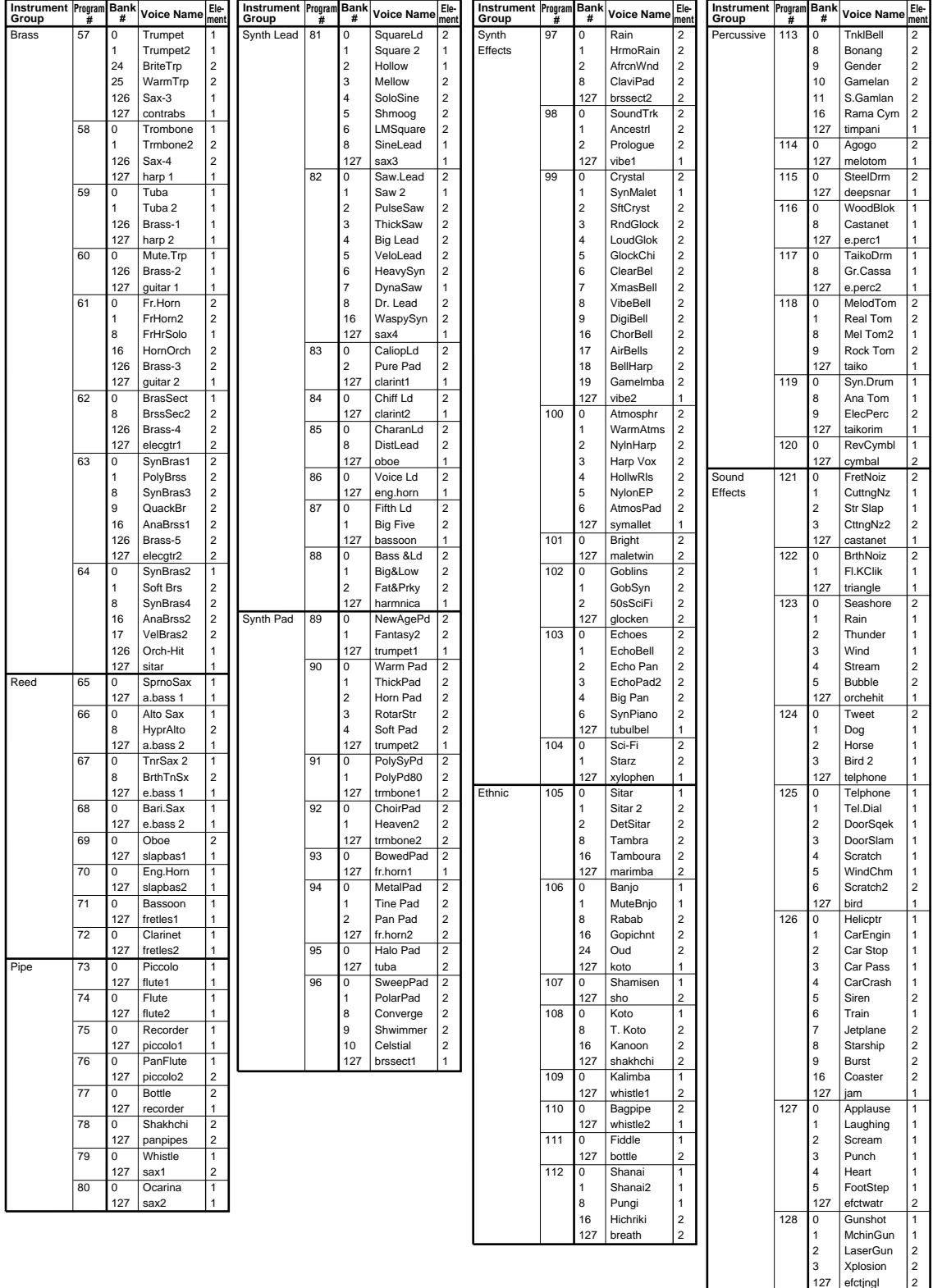

### **TG300B Drum Voice List**

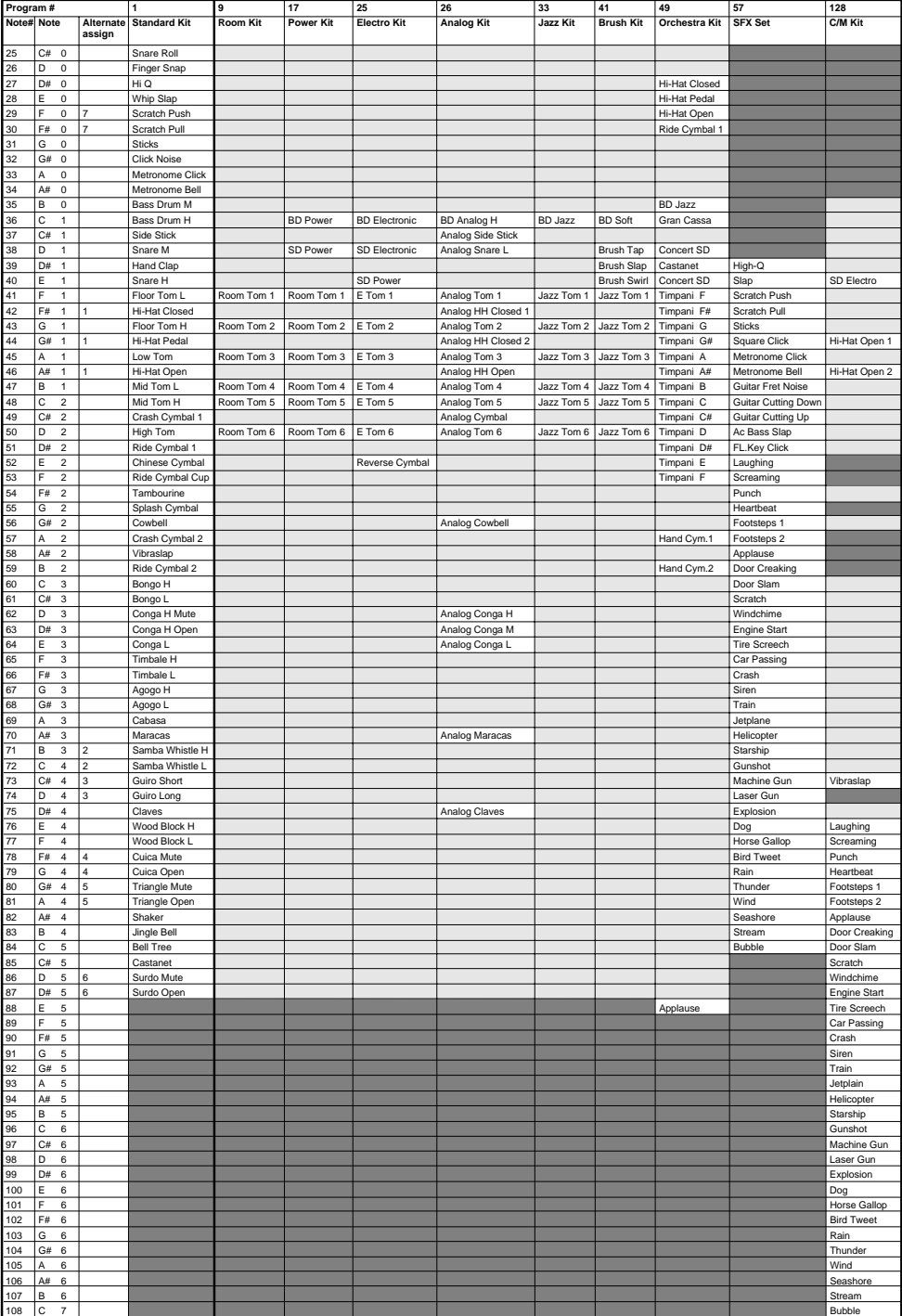

: Same as Standard Kit

**Example:** No Sound

Drum and percussion sounds assigned to the same Alternate Assign numbered group cannot be sounded simultaneously. For example, the Hi-Hat Closed sound (group 1) and the Hi-Hat Open sound (also group 1) cannot be sounded at the same time.

Some of the C/M Kit instruments in common with the Standard Kit differ from those of the Standard Kit in effect send level or pan settings etc., even though the instrument itself is the same.

# **Effect Type List**

**REVERB**

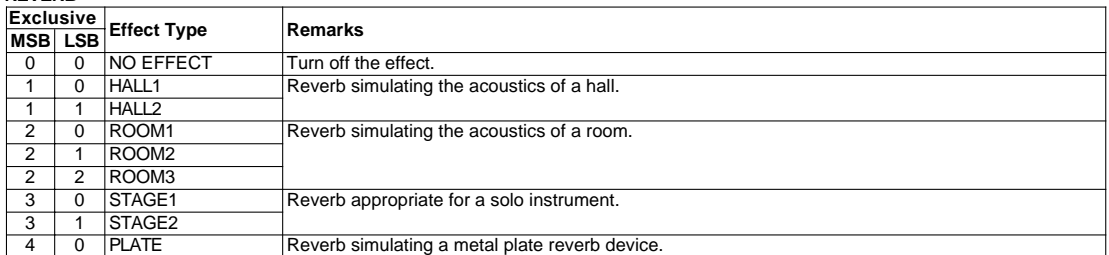

### **CHORUS**

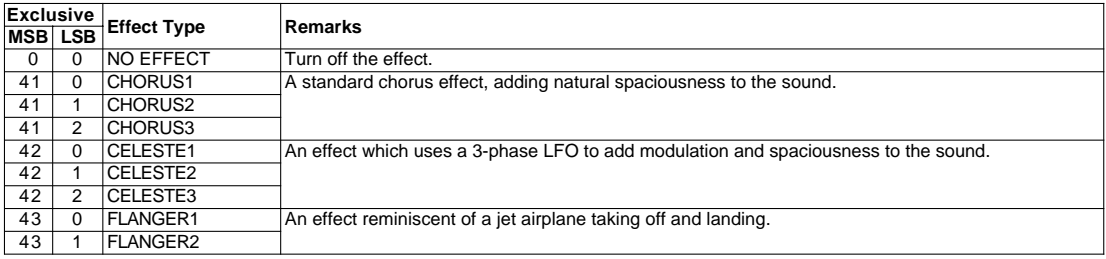

### **VARIATION**

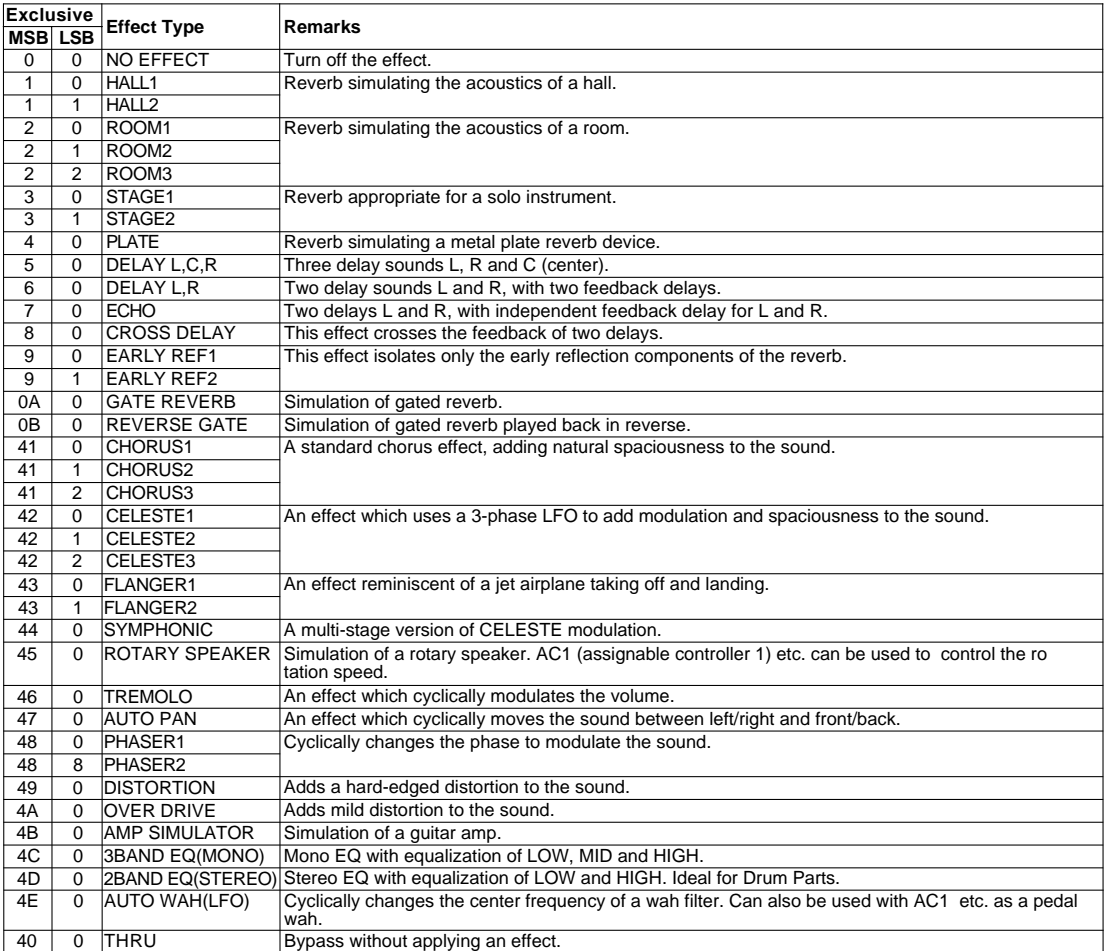

 $\mathbb{C}$  MSB, LSB is represented in hexadecimal.

 $LSB = 0$  is the basic effect type.

# **Effect Parameter List**

### ■**HALL1,2, ROOM1,2,3, STAGE1,2, PLATE** ■
■CROSS DELAY

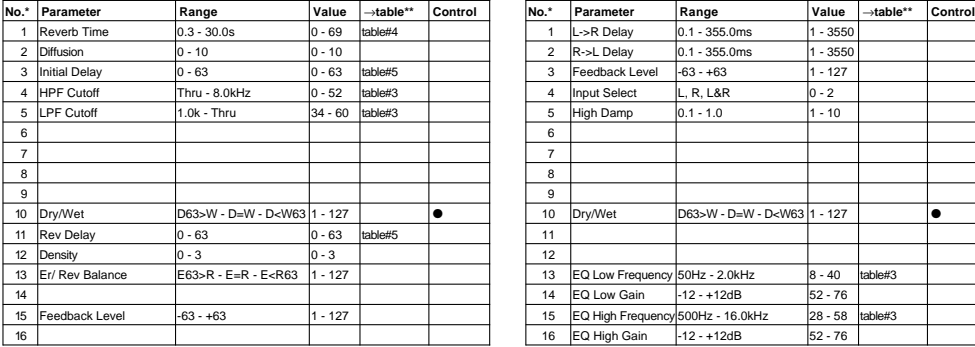

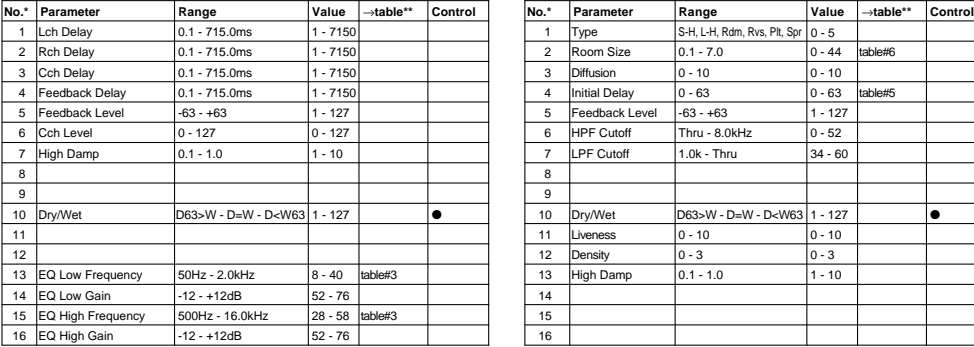

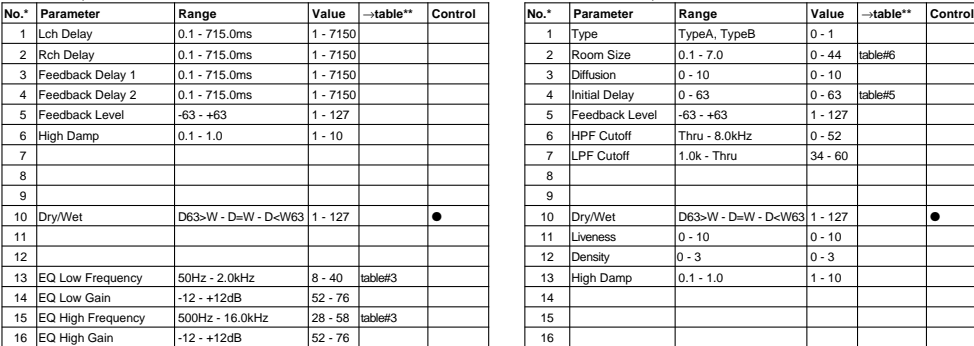

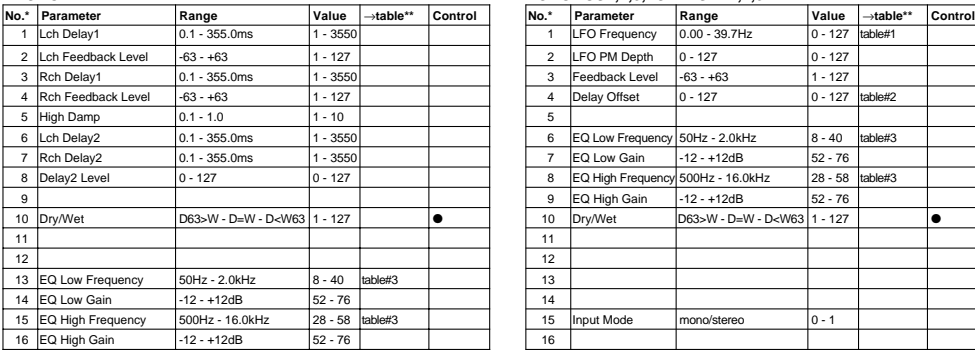

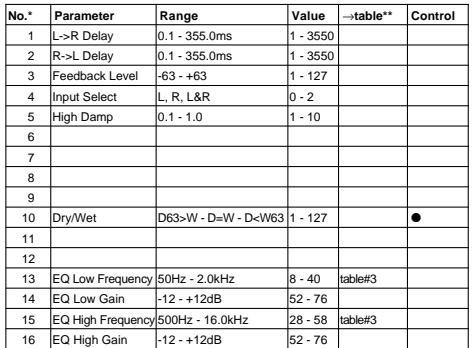

### ■**DELAY L,C,R** ■**EARLY REF1,2**

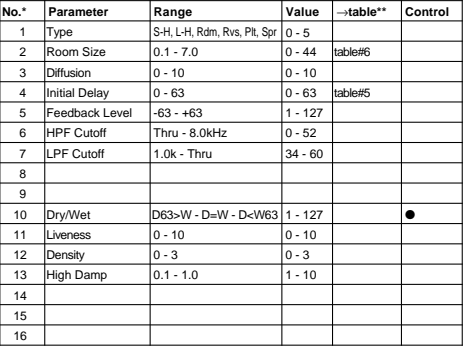

### ■**DELAY L,R** ■**GATE REVERB, REVERSE GATE**

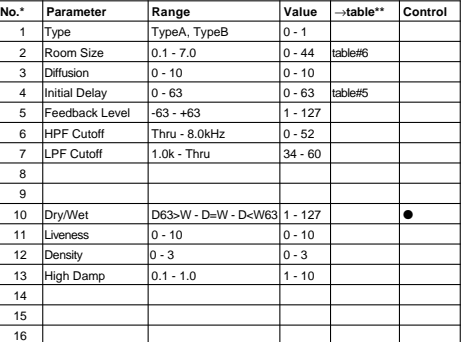

### ■**ECHO** ■**ECHO** ■**CHORUS1,2,3, CELESTE1,2,3**

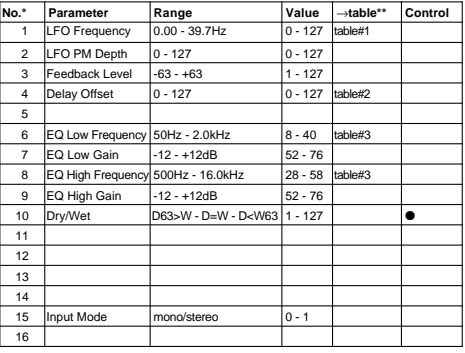

● : Can be controlled by AC1 (Assignable Controller 1)

No.\* : These numbers correspond to the Parameter Suffix numbers in <Table 1-3> of the MIDI Data Format.

→table \*\* : Refer to "Effect Data Assign Table".

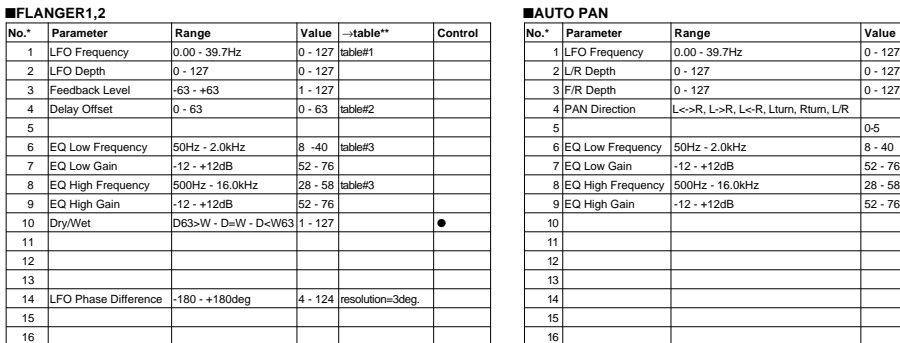

# **No.\* Parameter Range Value** →**table\*\* Control No.\* Parameter Range Value** →**table\*\* Control Parameter Range Value →table\*\* C**<br>
LFO Frequency 0.00 - 39.7Hz 0 - 127 table#1 ●<br>
UR Depth 0 - 127 0 - 127 4 PAN Direction L<->R, L->R, L<-R, Lturn, Rturn, L/R 6 EQ Low Frequency 50Hz - 2.0kHz 8 - 40 table#3 7 EQ Low Gain -12 - +12dB 52 - 76<br>8 EQ High Frequency 500Hz - 16.0kHz 328 - 58 8 EQ High Frequency 500Hz - 16.0kHz 28 - 58 table#3 9 EQ High Gain -12 - +12dB 52 - 76

#### ■**SYMPHONIC** ■**PHASER1,2**

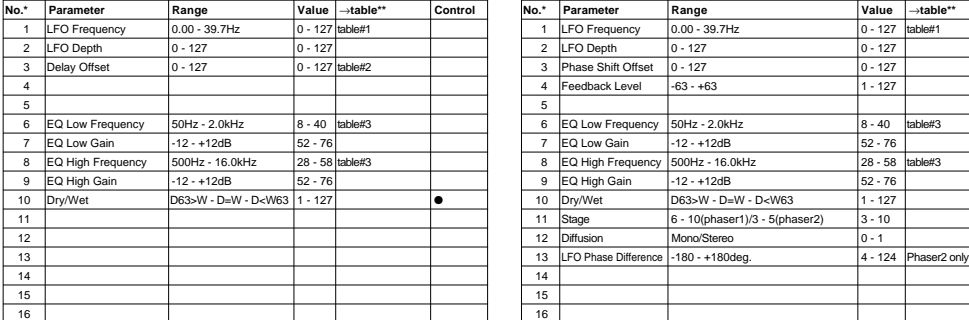

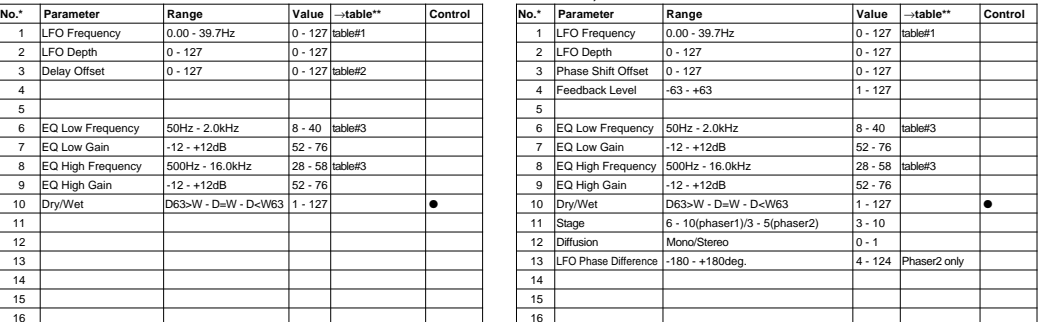

#### ■**ROTARY SPEAKER** ■**DISTORTION, OVERDRIVE**

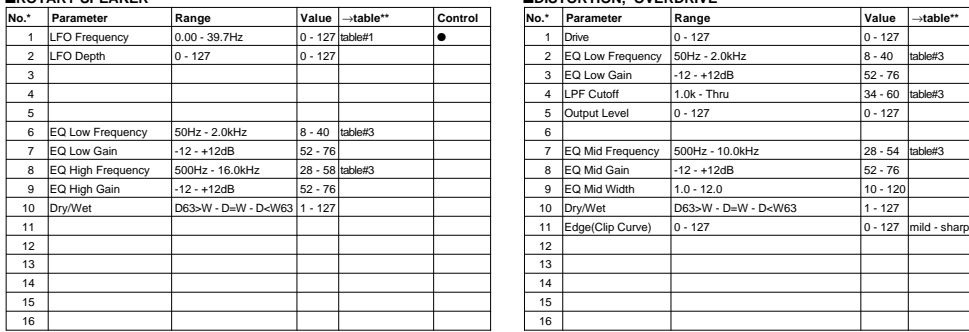

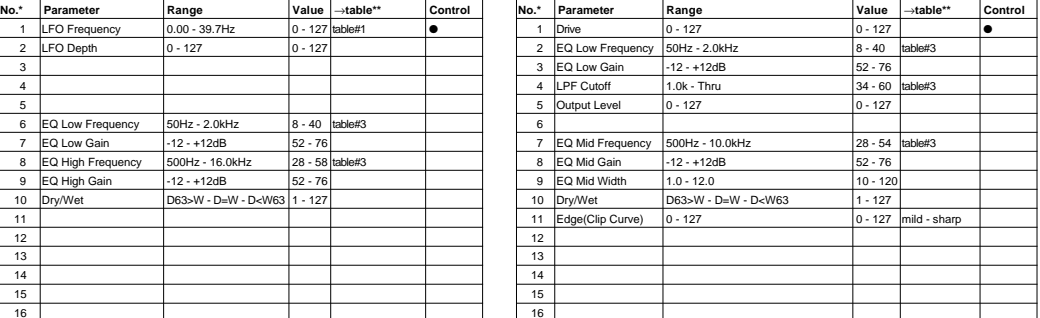

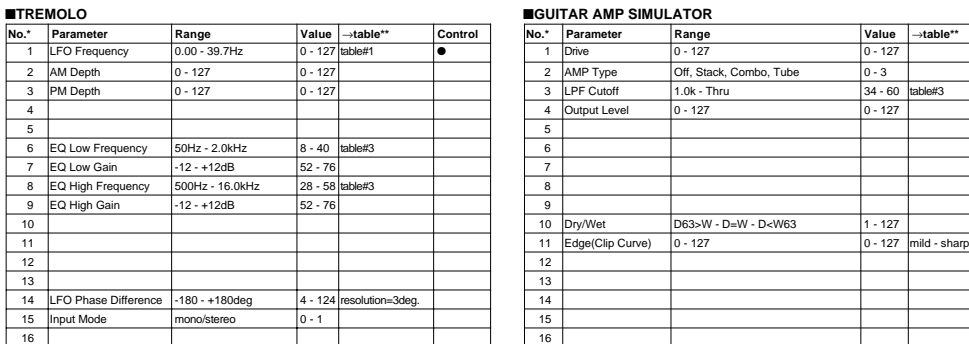

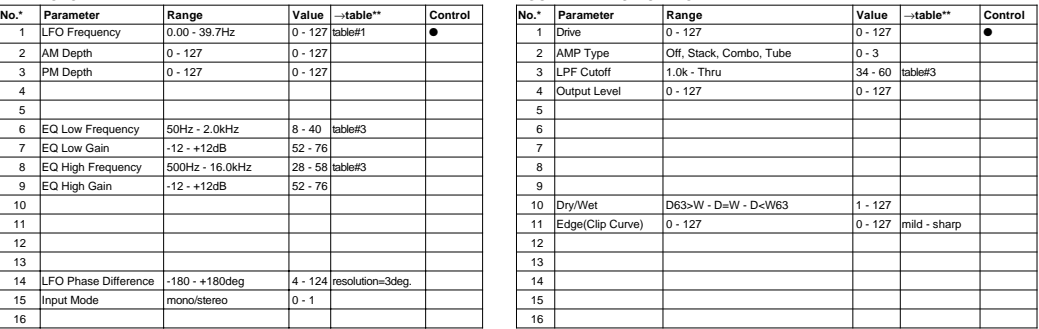

### ● : Can be controlled by AC1 (Assignable Controller 1)

No.\* : These numbers correspond to the Parameter Suffix numbers in <Table 1-3> of the MIDI Data Format.

→table \*\* : Refer to "Effect Data Assign Table".

### ■ **3-BAND EQ**

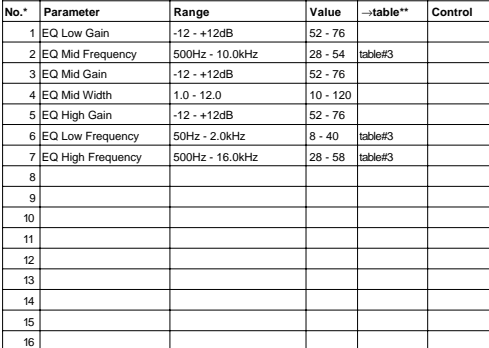

### ■ **2-BAND EQ**

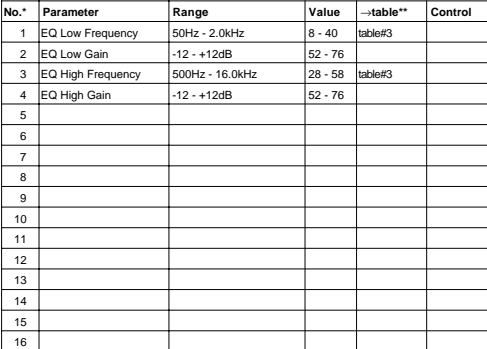

### ■ **AUTO WAH**

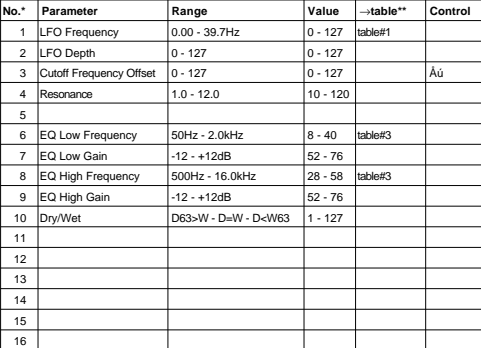

● : Can be controlled by AC1 (Assignable Controller 1)

No.\* : These numbers correspond to the Parameter Suffix numbers in <Table 1-3> of the MIDI Data Format.

→table \*\* : Refer to "Effect Data Assign Table".

# **Effect Data Assign Table**

### **Table#1**

 $\begin{array}{|c|c|c|}\n 38 & 1.60 \\
 39 & 1.64\n\end{array}$ 1.64  $\begin{array}{|c|c|c|}\n 40 & 1.68 \\
 41 & 1.72\n\end{array}$ 41 1.72 42 1.77

 $\begin{array}{|c|c|c|}\n 81 & 4.54 \\
 82 & 4.71\n\end{array}$ 4.71  $\begin{array}{|c|c|} \hline 83 & 4.88 \\ 84 & 5.05 \end{array}$  $\begin{array}{|c|c|} \hline 84 & 5.05 \\ 85 & 5.22 \end{array}$ 85 5.22 124 33.00 34.30 126 37.00<br>127 39.70 39.70

38 3.8  $\begin{array}{c|c} 39 & 3.9 \\ 40 & 4.0 \end{array}$  $\begin{array}{|c|c|c|} \hline 40 & 4.0 \\ 41 & 4.1 \end{array}$ 41 4.1  $42 \mid 4.2$ 

# **LFO Frequency (Hz)**

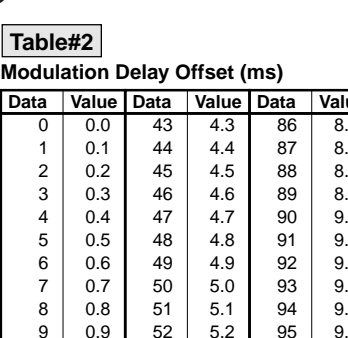

l

52 5.2  $\begin{array}{|c|c|} 53 & 5.3 \\ 54 & 5.4 \end{array}$ 54 5.4  $55$  5.5 56 5.6<br>57 5.7 57 5.7 58 5.8 59 5.9 60 6.0 61 6.1 62 6.2  $\begin{array}{|c|c|} 63 & 6.3 \\ 64 & 6.4 \end{array}$  $\begin{array}{|c|c|} \hline 64 & 6.4 \\ 65 & 6.5 \\ \hline \end{array}$  $\begin{array}{|c|c|} \hline 65 & 6.5 \\ \hline 66 & 6.6 \\ \hline \end{array}$ 66 6.6<br>67 6.7  $\begin{array}{|c|c|c|c|} \hline 67 & 6.7 \\ 68 & 6.8 \\ \hline \end{array}$ 68 6.8 69 6.9  $\begin{array}{|c|c|c|} \hline 70 & 7.0 \\ 71 & 7.1 \end{array}$ 71 7.1  $\begin{array}{c|c} 72 & 7.2 \\ 73 & 7.3 \end{array}$  $\begin{array}{|c|c|} \hline 73 & 7.3 \\ 74 & 7.4 \end{array}$  $\begin{array}{|c|c|c|} \hline 74 & 7.4 \\ 75 & 7.5 \\ \hline \end{array}$ 75 7.5 76 7.6 77 7.7 78 7.8<br>79 7.9 7.9 80 8.0 81 8.1 82 8.2  $\begin{array}{|c|c|} \hline 83 & 8.3 \\ 84 & 8.4 \\ \hline \end{array}$  $\begin{array}{|c|c|} \hline 84 & 8.4 \\ \hline 85 & 8.5 \\ \hline \end{array}$ 85 8.5

95 9.5

100

111

118

120

122

124

127

### **Table#3**

**EQ Frequency (Hz)**

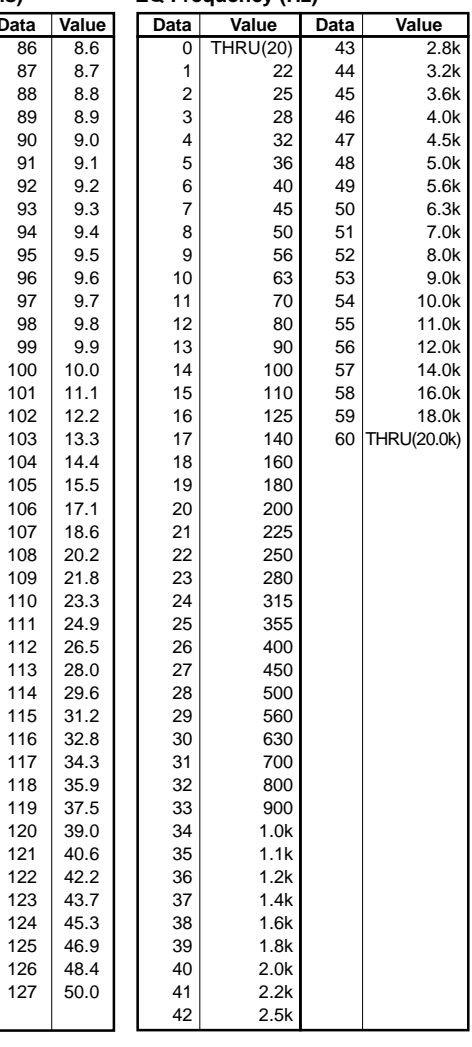

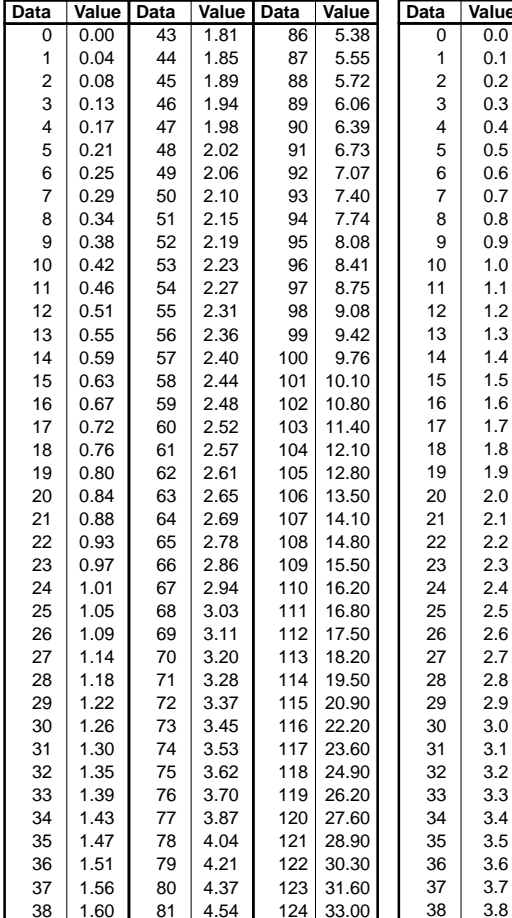

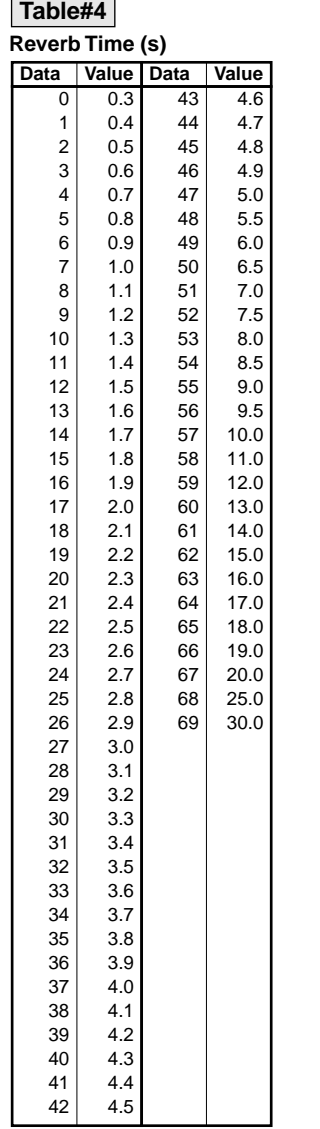

 $\overline{\phantom{0}}$ 

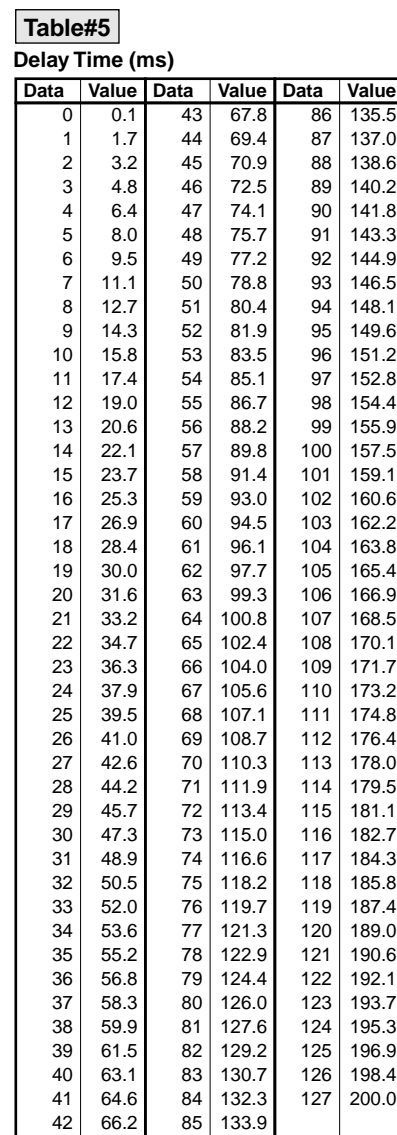

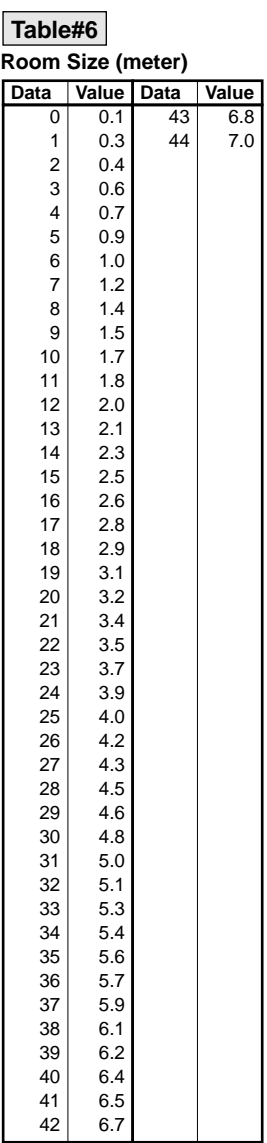

### **MIDI Data Format**

By sending various types of MIDI messages you can directly control and change the settings on the WF192XG soundcard. Please refer to the owner's manual of your software for information about how to transmit MIDI messages to the WF192XG soundcard.

### **1. CHANNEL MESSAGES**

### **1.1 Key On / Key Off**

Messages which are generated when the keyboard is played. Reception note range =  $C-2$  (0)-G8 (127),  $C3 = 60$ 

Velocity range = 1-127 (Only the Key On velocity is received)

Key On: Generated when a key is pressed.

Key Off: Generated when a key is released.

Each message includes a specific note number which corresponds to the key which is pressed, plus a velocity value based on how hard the key is struck.

If the Multi Part parameter Rcv NOTE MESSAGE (Table 1-4) = OFF for a specific Part, that Part will ignore Key On and Key Off messages.

If the Drum Setup parameter Rcv NOTE OFF (Table  $1-5$ ) = OFF, the Drum Part will ignore Key Off messages.

If the Drum Setup parameter Rcv NOTE ON = OFF (Table 1- 5), the Drum Part will ignore Key On messages.

### **1.2 Control Change**

Messages which control volume, panning, and other controller parameters.

Each type of Control Change message is assigned to a specific control number.

If the Multi Part parameter for each Control Change Receive (Table 1-4,  $nn30-nn40$ ) = OFF, that Part will ignore the specific Control Change message.

### **1.2.1 Bank Select**

Messages which select variation Voice bank numbers.

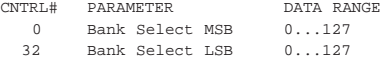

You can select the Voice banks with MSB and LSB numbers. MSB and LSB functions differently depending on the sound module mode.

In XG mode, MSB numbers select Voice type (Normal Voice or Drum Voice), and LSB numbers select Voice banks. In TG300B mode, LSB is fixed, and MSB numbers select Voice banks.(See XG/TG300B normal voice list, XG/TG300B drum voice list, S-VA voice list.)

A new bank selection will not become effective until the next Program Change message is received.

### **1.2.2 Modulation**

Messages which control vibrato depth.

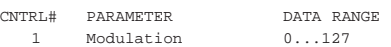

A setting of  $0 =$  vibrato off, and a setting of 127 = maximum vibrato.

### **1.2.3 Breath Controller**

CNTRL# PARAMETER DATA RANGE 2 Breath Controller

Effective only for S-VA voices.

### **1.2.4 Foot Controller**

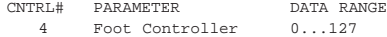

Effective only for S-VA voices.

#### **1.2.5 Portamento Time**

Messages which control the duration of portamento, or a continuous pitch glide between successively played notes.

```
CNTRL# PARAMETER DATA RANGE
  5 Portamento Time 0...127
```
When the parameter 1.2.12 Portamento =  $ON$ , this adjusts the speed of pitch change.

A setting of  $0 =$  minimum portamento time, and  $127 =$ maximum portamento time.

### **1.2.6 Data Entry**

Messages which set the value for the parameter specified by RPN/NRPN.

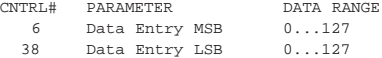

Parameter value is determined by combining MSB and LSB.

### **1.2.7 Main Volume**

volume.

Messages which control the volume of each Part.

CNTRL# PARAMETER DATA RANGE

7 Main Volume 0...127 A setting of  $0 = \text{minimum}$  volume, and  $127 = \text{maximum}$ 

### **1.2.8 Pan**

Messages which control the stereo panning position of each Part.

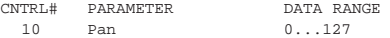

A setting of  $0 =$  extreme left position, and  $127 =$  extreme right position.

### **1.2.9 Expression**

Messages which control intonation expression of each Part.

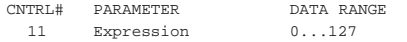

A setting of  $0 =$  minimum expression volume, and  $127 =$ maximum expression volume.

### **1.2.10 Control Change 13**

CNTRL# PARAMETER DATA RANGE<br>13 Control Change 13 0...127 13 Control Change 13

Effective only for S-VA voices.

### **1.2.11 Hold1**

Messages which control sustain on/off.

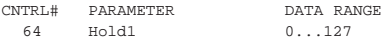

Settings between  $0-63$  = sustain off, and settings between 64-127 = sustain on.

#### **1.2.12 Portamento**

Messages which control portamento on/off.

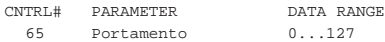

Settings between  $0-63$  = portamento off, and settings between 64-127 = portamento on.

The parameter 1.2.5 Portamento Time controls the portamento speed.

### **1.2.13 Sostenuto**

Messages which control sostenuto on/off.

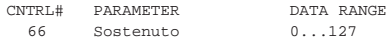

Holding specific notes and then pressing and holding the sostenuto pedal will sustain those notes as you play subsequent notes, until the pedal is released. Settings between  $0-63$  = sostenuto off, and settings between  $64-127$  = sostenuto on.

Ineffective for S-VA voices.

### **1.2.14 Soft Pedal**

Messages which control soft pedal on/off.

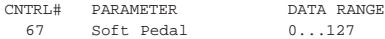

Notes played while holding the soft pedal will be dampened. Settings between 0-63 = soft pedal off, and settings between 64-127 = soft pedal on.

### **1.2.15 Harmonic Content**

Messages which adjust the resonance set for each Voice.

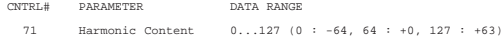

The value set here is an offset value which will be added to or subtracted from the Voice data.

Higher values will result in a more resonant sound. Depending on the Voice, the effective range may be narrower than the range available for adjustment.

#### **1.2.16 Release Time**

Messages which adjust the envelope release time set for each Voice.

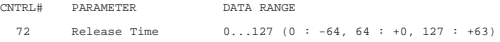

The value set here is an offset value which will be added to or subtracted from the Voice data.

#### **1.2.17 Attack Time**

Messages which adjust the envelope attack time set for each Voice.

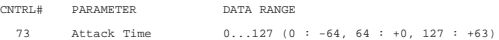

The value set here is an offset value which will be added to or subtracted from the Voice data.

#### **1.2.18 Brightness**

Messages which adjust the filter cutoff frequency set for each Voice.

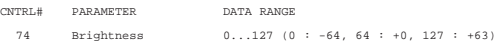

The value set here is an offset value which will be added to or subtracted from the Voice data.

Lower values will result in a softer sound. Depending on the Voice, the effective range may be narrower than the range available for adjustment.

#### **1.2.19 Portamento Control**

Messages which apply a portamento between the currently sounding note and the subsequent note.

CNTRL# PARAMETER DATA RANGE 84 Portamento Control 0...127

Portamento Control is transmitted specifying the Note On Key of the currently-sounding note.

Specify a Portamento Source Key number between 0- 127.

When a Portamento Control message is received, the currently sounding pitch will change with a Portamento Time of 0 to the next Key On key on the same channel. For example, the following settings would apply a portamento from note C3 to C4.

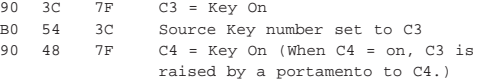

Even if the Multi Part parameter Rcv PORTAMENTO (Table 1-4) = OFF, the Portamento Control message will be received.

Ineffective for S-VA voices.

### **1.2.20 Effect1 Depth (Reverb Send Level)**

Messages which adjust the send level for the Reverb effect.

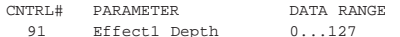

#### **1.2.21 Effect3 Depth (Chorus Send Level)**

Messages which adjust the send level for the Chorus effect.

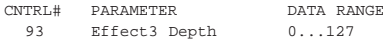

### **1.2.22 Effect4 Depth**

### **(Variation Effect Send Level)**

Messages which adjust the send level for the Variation effect.

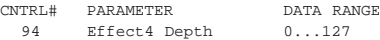

If Variation Connection (Table 1-3) = 1 (System), this message sets the send level for the Variation effect. If Variation Connection = 0 (Insertion), this has no effect.

#### **1.2.23 Data Increment / Decrement (for RPN)**

Messages which increase or decrease the MSB value of Pitch Bend Sensitivity, Fine Tune, or Coarse Tune in steps of 1.

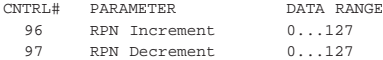

The data byte is ignored.

When the maximum value or minimum value is reached, the value will not be incremented or decremented further. (Incrementing the Fine Tune will not cause the Coarse Tune to be incremented.)

### **1.2.24 NRPN**

#### **(Non-Registered Parameter Number)**

Messages which adjust a Voice's vibrato, filter, EG, drum setup or other parameter settings.

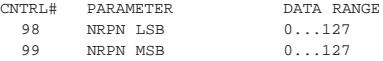

First send the NRPN MSB and NRPN LSB to specify the parameter which is to be controlled. Then use Data Entry to set the value of the specified parameter.

\* Note that once the NRPN has been set for a channel, subsequent data entry will be recognized as the same NRPN's value change. Therefore, after you use the NRPN, you should set a Null (7FH, 7FH) value to avoid an unexpected result.

#### The following NRPN numbers can be received.

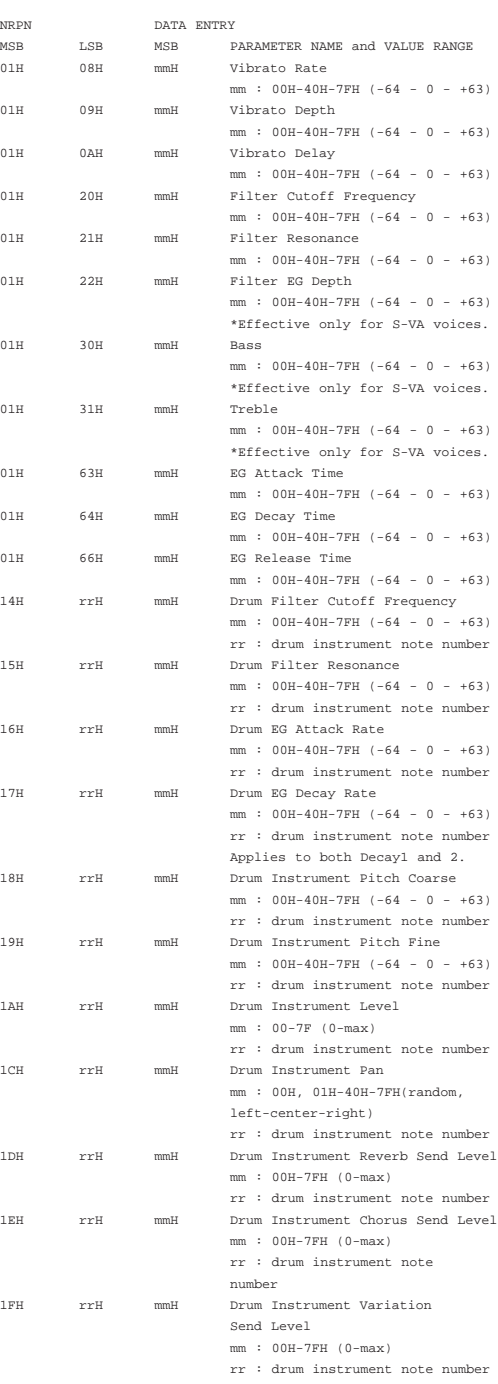

MSB 14H-1FH (for Drum) is valid only if the Multi Part parameter (Table 1-4) PART MODE = DRUMS1 or DRUMS2 for that channel. (If PART MODE = DRUM, no values will be changed.)

### **1.2.25 RPN (Registered Parameter Number)**

Messages which offset, or add or subtract values from a Part's pitch bend sensitivity, tuning, or other parameter settings.

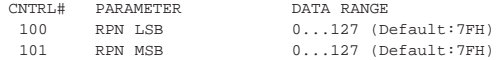

\* Note that once the RPN has been set for a channel, subsequent data entry will be recognized as the same RPN's value change. Therefore after you use the RPN, you should set a Null (7FH, 7FH) value to avoid an unexpected result.

The following RPN numbers can be received.

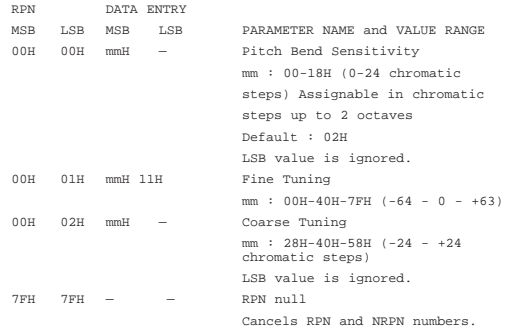

#### **1.2.26 Channel Mode Messages**

The following Channel Mode Messages can be received.

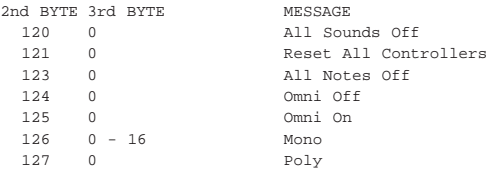

### **1.2.26.1 All Sounds Off**

Terminates all sounds currently sounding on the specified channel. However, the status of channel messages such as Note On and Hold On is maintained.

### **1.2.26.2 Reset All Controllers**

The values of the following controllers will be reset to the defaults.

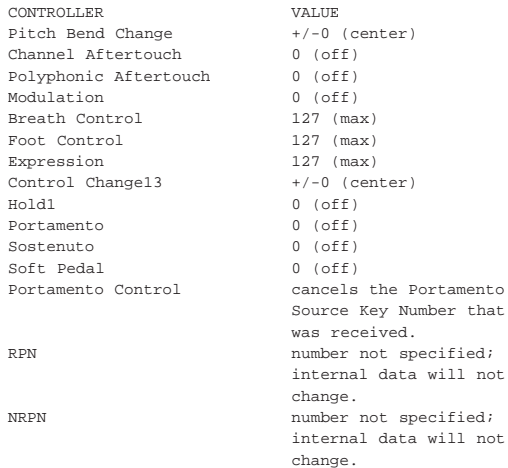

### **1.2.26.3 All Notes Off**

Terminates all notes currently on for the specified channel. However, if Hold1 or Sostenuto is on, notes will continue sounding until these are turned off.

### **1.2.26.4 Omni Off**

Performs the same function as when an All Notes Off message is received.

#### **1.2.26.5 Omni On**

Performs the same function as when an All Notes Off message is received.

### **1.2.26.6 Mono**

Performs the same function as when an All Sounds Off message is received, and if the 3rd byte (mono number) is in the range of 0-16, sets the corresponding channel to Mono Mode (Mode  $4: m = 1$ ).

### **1.2.26.7 Poly**

Performs the same function as when an All Sounds Off message is received, and sets the corresponding channel to Poly Mode (Mode 3).

### **1.3 Program Change**

Messages for Voice selection.

With a combination of Bank Select, you can select not only basic Voice numbers, but also variation Voice bank numbers.

If the Multi Part parameter Rcv PROGRAM CHANGE (Table 1-4) = OFF, that Part will not receive Program Change messages.

### **1.4 Pitch Bend**

Messages for pitch bend wheel values.

If the Multi Part parameter Rcv PITCH BEND CHANGE (Table 1-4) = OFF, that Part will not receive Pitch Bend messages.

### **1.5 Channel Aftertouch**

Messages which let you control various functions by the pressure you apply to the keys after the initial striking of the keys, over the entire channel.

If the Multi Part parameter Rcv CHANNEL AFTER TOUCH (Table  $1-4$ ) = OFF, that Part will not receive Channel Aftertouch.

### **1.6 Polyphonic Aftertouch**

Messages which let you control various functions by the pressure you apply to the keys after the initial striking of the keys, for each individual key.

If the Multi Part parameter Rcv POLYPHONIC AFTER TOUCH (Table 1-4) = OFF, that Part will not receive Polyphonic Aftertouch. Effective range is between note numbers 36-97.

### **2. SYSTEM EXCLUSIVE MESSAGES**

System Exclusive messages control various functions of the WF192XG soundcard, including master volume and master tuning, play mode, effect type and various other parameters.

\* The device number of the WF192XG soundcard is fixed to "All".

### **2.1 Parameter Change**

The WF192XG soundcard receives the following parameter change messages.

### **[UNIVERSAL REALTIME MESSAGE]**

1) Master Volume

### **[UNIVERSAL NON REALTIME MESSAGE]**

1) General MIDI Mode On

### **[XG NATIVE PARAMETER CHANGE]**

- 1) XG System on
- 2) XG System Data parameter change
- 3) Multi Effect1 Data parameter change
- 4) Multi Part Data parameter change
- 5) Drums Setup Data parameter change

### **[VL70-m NATIVE PARAMETER CHANGE]**

- 1) S-VA System parameter change
- 2) S-VA Current Voice/Common Misc parameter change
- 3) S-VA Part parameter change
- 4) S-VA Current Voice/Element parameter change

### **[OTHER]**

- 1) Master tuning
- 2) TG300 System Data parameter change
- 3) TG300 Multi Effect Data parameter change
- 4) TG300 Multi Part Data parameter change

### **2.1.1 Universal Realtime Messages**

### **2.1.1.1 Master Volume**

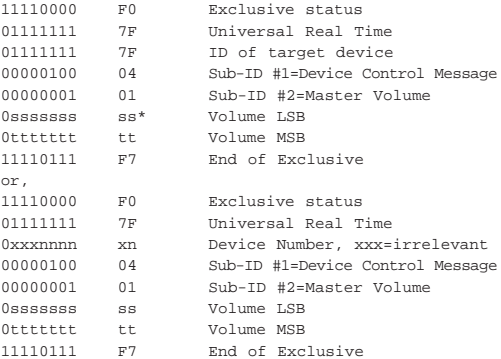

When received, the Volume MSB will be effective for the System Parameter MASTER VOLUME (Table 1-2).

\* "ss" is the hexadecimal expression of 0sssssss; same as for "tt", "aa", etc.

### **2.1.2 Universal Non-Realtime Messages**

### **2.1.2.1 General MIDI Mode On**

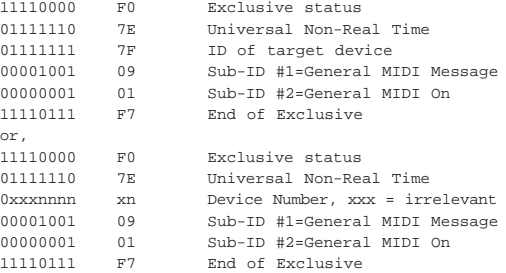

When General MIDI Mode On is received, the sound module mode will be changed to XG mode.

When this happens, the WF192XG soundcard will receive the MIDI messages which compatible with GM System Level 1, and consequently will not receive NRPN and Bank Select messages.

Since approximately 50ms is required to execute this message, be sure to leave an appropriate interval before the subsequent message.

### **2.1.3 XG Native Parameter Change**

With the Parameter Change messages as listed below, you can change the basic character or sound of a Voice, such as by effect type or effect parameter, transpose, tuning, and others.

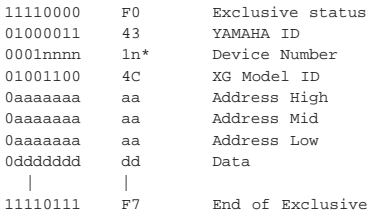

\* Any number is OK since the device number for the WF192XG soundcard is fixed to "All".

For parameters with data size of 2 or 4, transmit the appropriate number of data bytes.

When sending the parameter change messages consecutively, be sure to leave an appropriate interval (if the time base is 480, ca 5 clocks) between the messages.

### **EXAMPLE OF PARAMETER CHANGE**

1. To change reverb effect type to Stage 1, first check the Effect Type List to identify the MSB and LSB numbers; for Stage 1 Reverb effect type numbers are MSB = 03, LSB = 00.

Next, check the Address in Table 1-3 for the REVERB TYPE parameter; in this case the address is High, Mid,  $Low = 02, 01, 00, respectively.$ 

Apply these to the 2.1.3 XG Native Parameter Change list as follows:

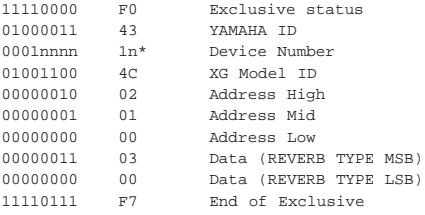

When this data is received, the WF192XG soundcard will change the effect type to Stage 1 Reverb.

Any number is OK since the device number for the WF192XG soundcard is fixed to "All".

2. To change the effect Dry/Wet balance of Stage 1 to 50% each, first check the Effect Parameter List, parameter number 10, to identify the Dry (50%)/Wet (50%); in this case the Dry=Wet value is 64 (hexadecimal 40). Next, check the Address in Table 1-3 for the REVERB PARAMETER 10; in this case the address is High, Mid,  $Low = 02, 01, 0B$ , respectively. Apply these to the 2.1.3 XG Native Parameter Change list

as follows:

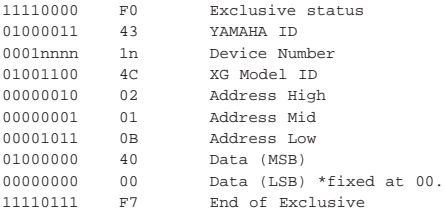

When this data is received, the WF192XG soundcard will change the effect Dry/Wet balance of Stage 1 to 50% each.

Be sure to allow enough time for the procedure to take place by inserting an empty measure at the top of the song for every channel.

### **2.1.3.1 XG System On**

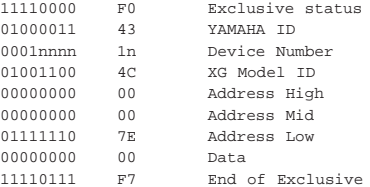

When this data is received, the WF192XG soundcard will switch to XG mode and all the parameters will be initialized accordingly, and XG-compatible messages such as NRPN and Bank Select messages can be received.

Since approximately 50ms is required to execute this message, be sure to leave an appropriate interval before the subsequent message.

### **SOUND MODULE MODE CHANGE (XG mode / TG300B mode)**

XG System On = F0 43 1n 4c 00 00 7E 00 F7 TG300B Reset = F0 41 1n 42 12 40 00 7F 00 41 F7 n = device number

- **2.1.3.2 XG System Data parameter change** See Tables 1-1 and 1-2.
- **2.1.3.3 Multi Effect1 Data parameter change** See Tables 1-1 and 1-3.
- **2.1.3.4 Multi Part Data parameter change** See Tables 1-1 and 1-4.

### **2.1.3.5 Drums Setup Data parameter change**

See Tables 1-1 and 1-5.

If a Drum Setup Reset parameter change message (Table 1- 2) is received, the Drum Setup parameter values will be initialized. Selecting a Drum Set will cause the Drum Setup parameter values to be initialized.

### **2.1.4 VL70-m Native Parameter Change**

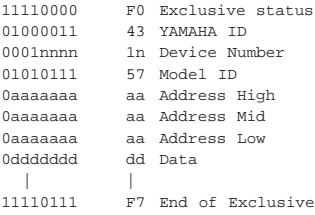

- **2.1.4.1 S-VA System parameter change** See Table 2-1.
- **2.1.4.2 S-VA Current Voice/Common Misc parameter change**
	- See Table 2-2.
- **2.1.4.3 S-VA Part parameter change** See Table 2-3.
- **2.1.4.4 S-VA Current Voice/Element parameter change**

See Table 2-4.

### **2.1.5 Other parameter changes**

### **2.1.5.1 Master Tuning**

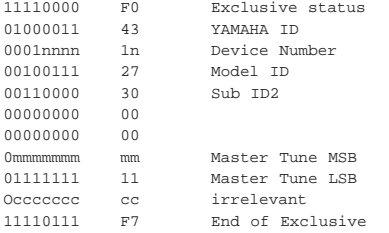

This message simultaneously changes the pitch of all channels.

### **3. REALTIME MESSAGES**

### **3.1 Active Sensing**

Once FE has been received, if no MIDI data is subsequently received for longer than an interval of approximately 300msec, the WF192XG soundcard will perform the same function as when ALL SOUNDS OFF, ALL NOTES OFF, and RESET ALL CONTROLLERS messages are received, and will then return to a status in which FE is not monitored.

### **<Table 1-1> Parameter Base Address Model ID = 4C [XG] 57 [S-VA]**

Parameter Change

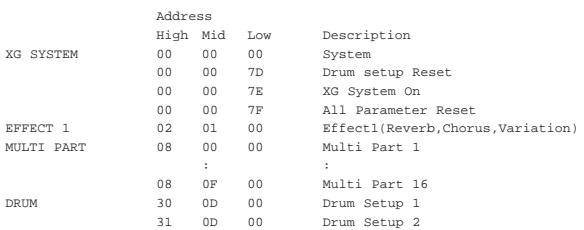

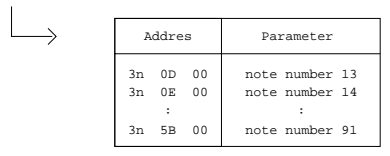

n : Drum Setup number (0, 1)

### **<Table 1-2> MIDI Parameter Change table (SYSTEM) [XG]**

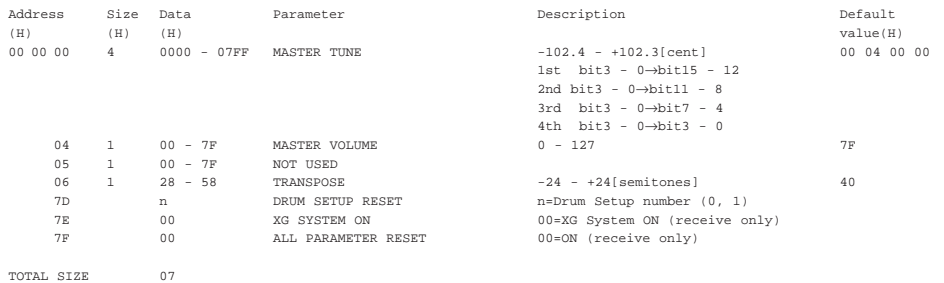

### **<Table 1-3> MIDI Parameter Change table (EFFECT 1) [XG]**

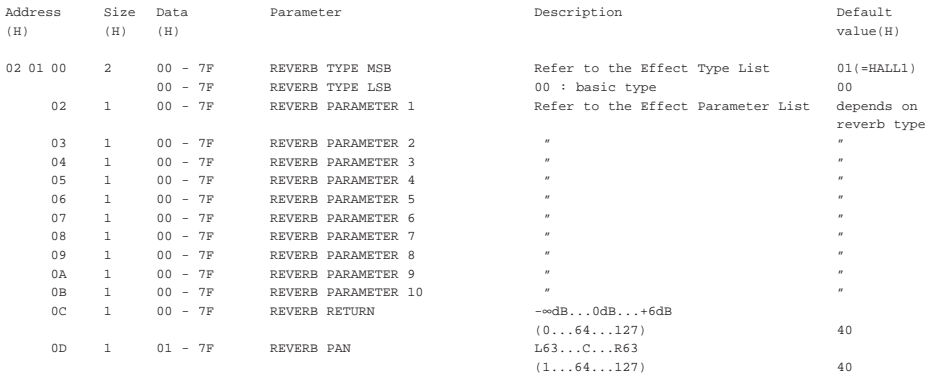

TOTAL SIZE 0E

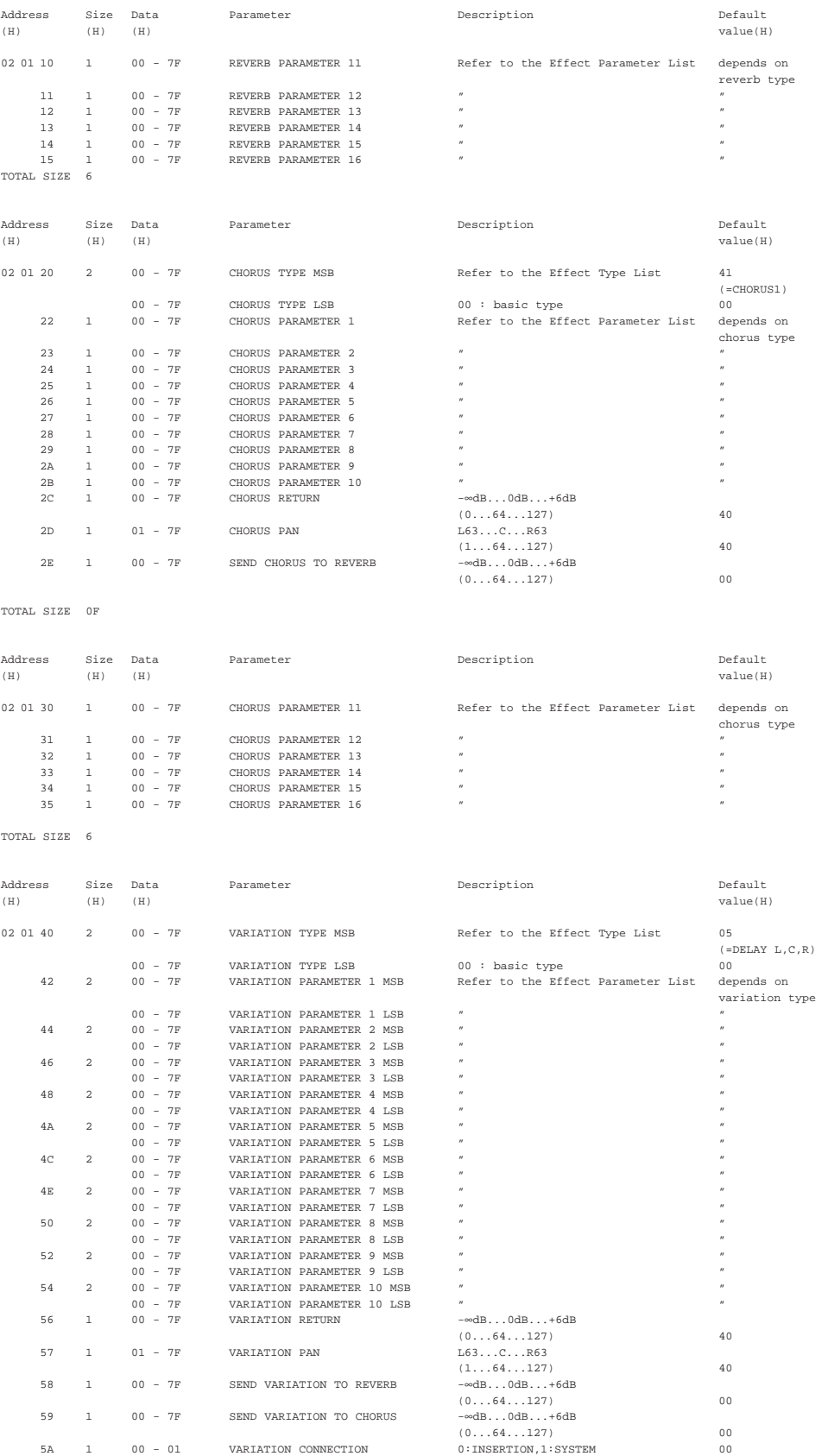

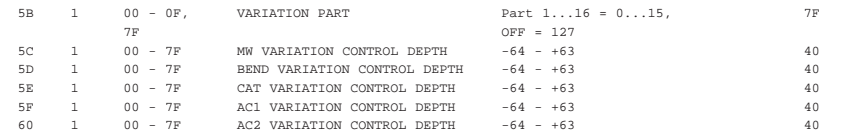

### TOTAL SIZE 21

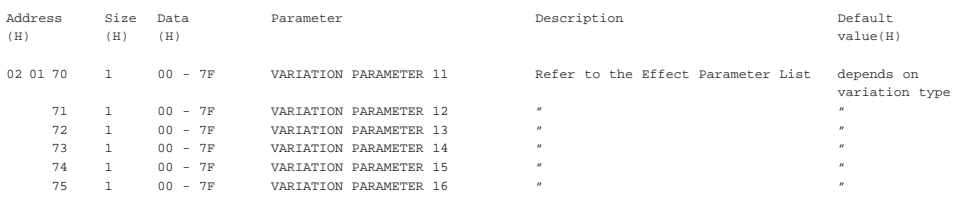

TOTAL SIZE 6

### **<Table 1-4> MIDI Parameter Change table (MULTI PART) [XG]**

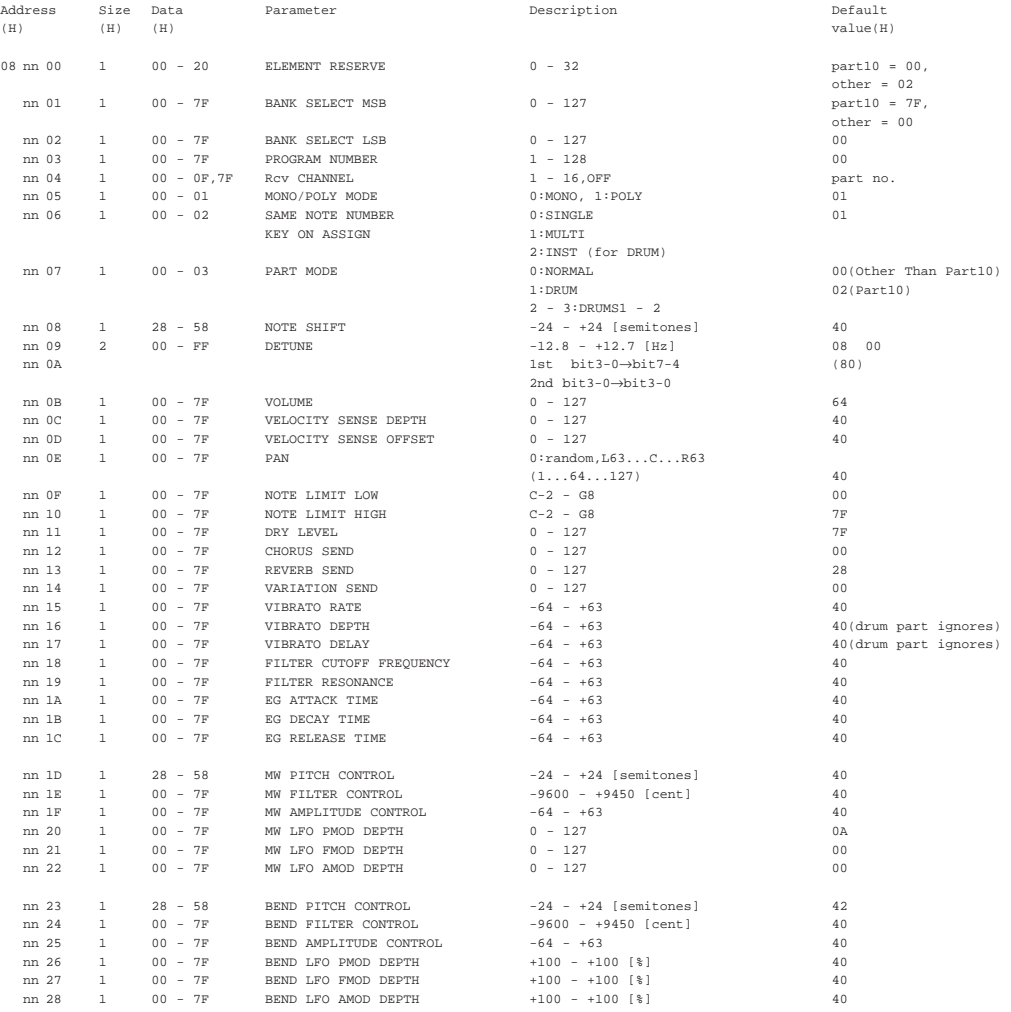

TOTAL SIZE 29

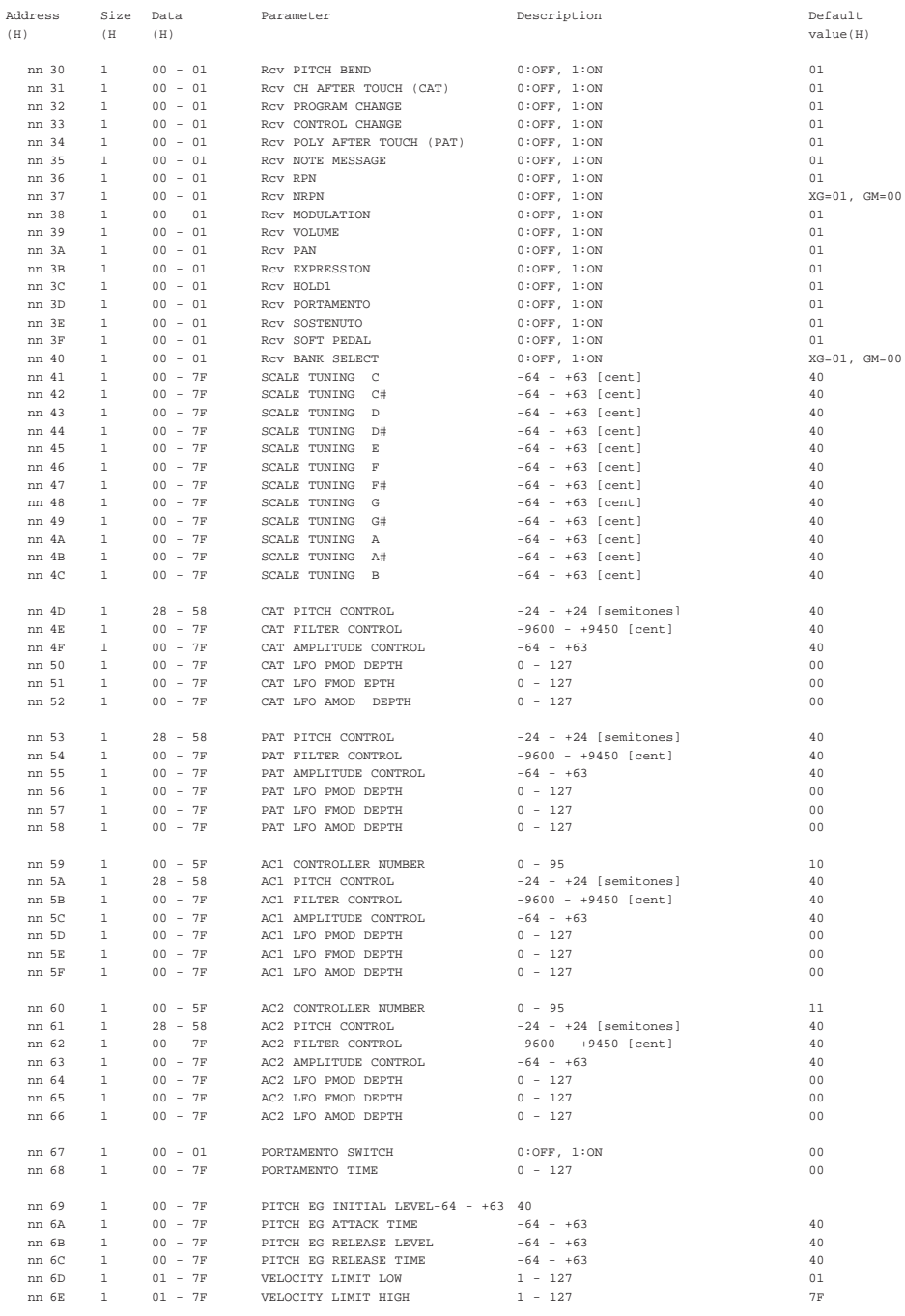

TOTAL SIZE 3F

nn = PART NUMBER (0 : Part 1, 1 : Part 2, 2 : Part 3, ... , 15 : Part 16) In the case of the DRUM PART, there will be no effect for the following parameters.

• SOFT PEDAL • BANK SELECT LSB • MONO/POLY • SCALE TUNING • PORTAMENTO • POLY AFTER TOUCH • PITCH EG INITIAL LEVEL • PITCH EG ATTACK TIME • PITCH EG RELEASE LEVEL • PITCH EG RELEASE TIME

### **<Table 1-5> MIDI Parameter Change table (DRUM SETUP) [XG]**

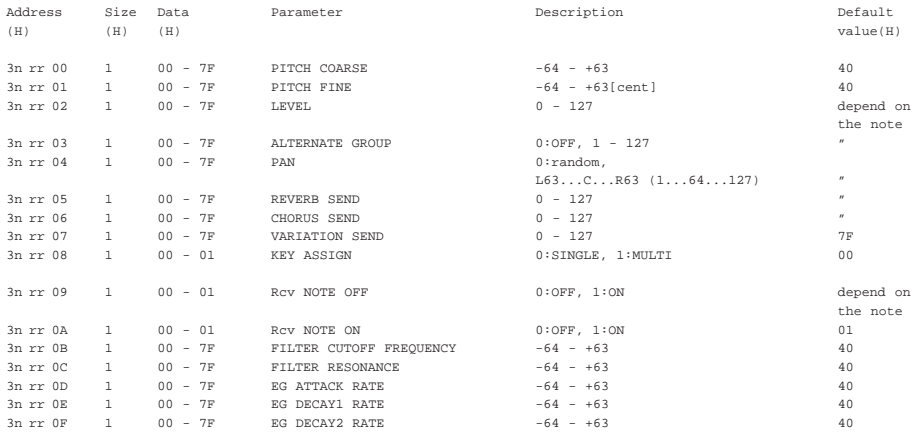

TOTAL SIZE 10

[Note] n : Drum Setup number (0, 1) rr : note number (0D - 5B) When XG system on or GM mode on messages are received, all Drum Setup parameters are initialized.

The Drum Setup Reset message can be used to initialize each Drum Setup parameter. Selecting a Drum Set will cause the Drum Setup parameter values to be initialized.

### **<Table 2-1> S-VA System Parameter**

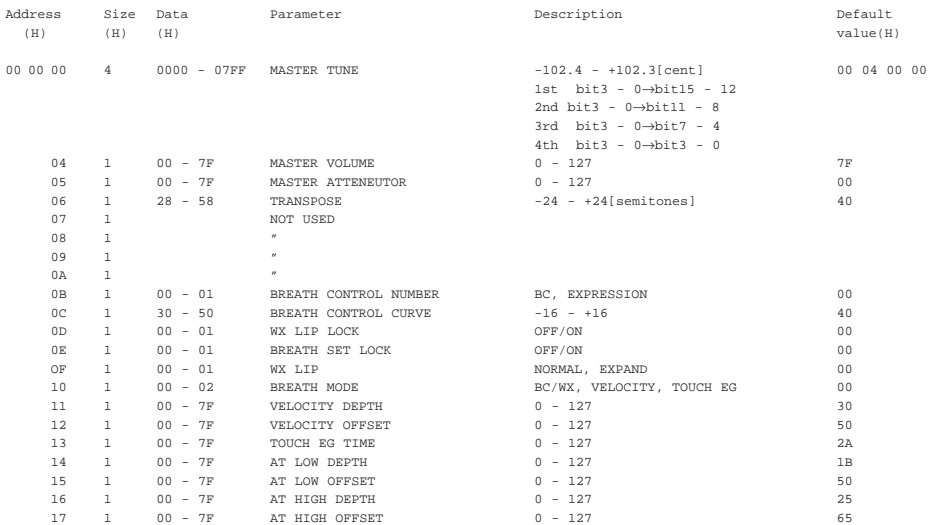

TOTAL SIZE 18

### **<Table 2-2> S-VA Current Voice/Common Misc Parameter**

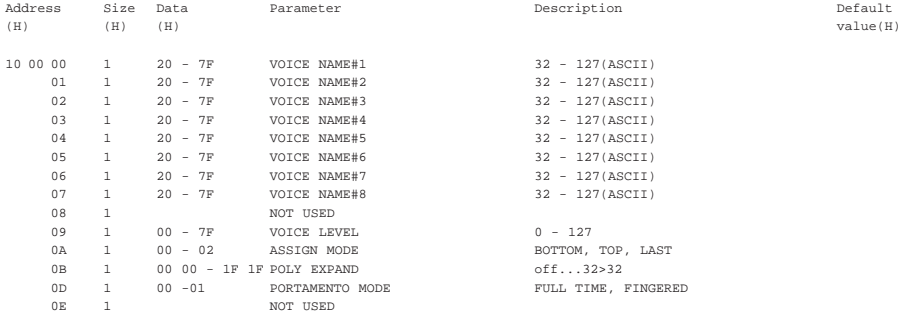

TOTAL SIZE 0F

### **<Table 2-3> S-VA Part Parameter**

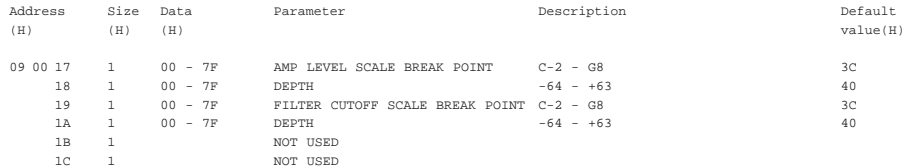

TOTAL SIZE 06

### **<Table 2-4> S-VA Current Voice/Element Parameter**

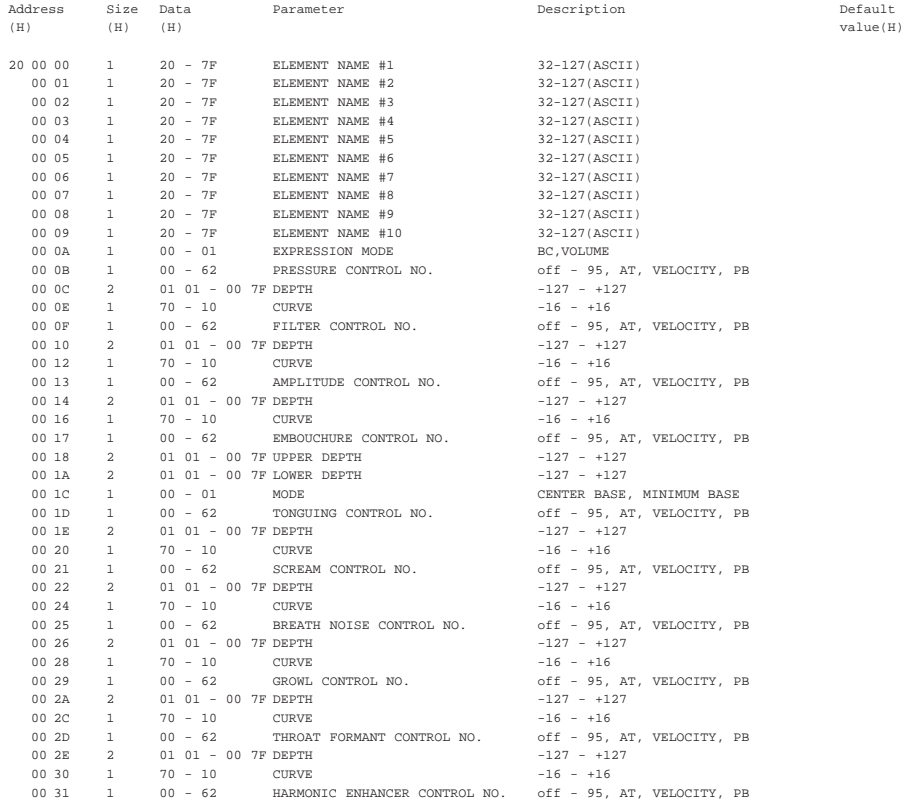

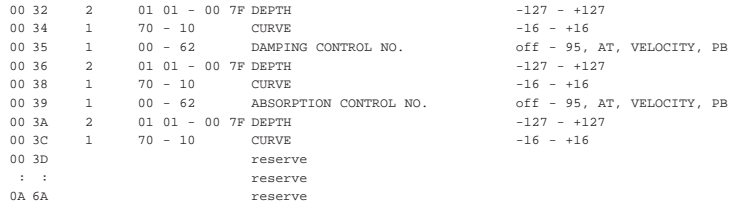

TOTAL SIZE 56B

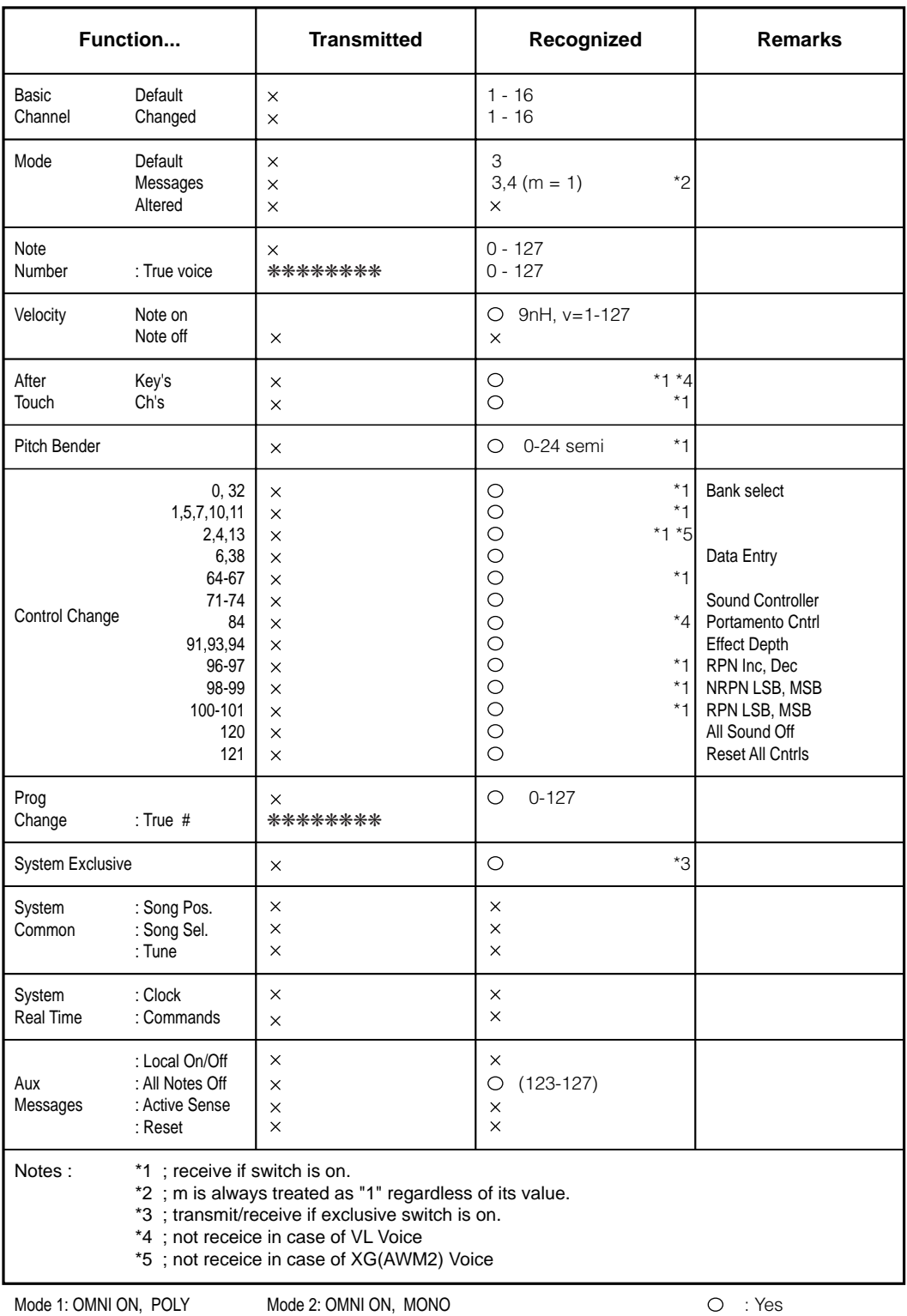

### YAMAHA [PCI Sound Card]] MODEL WF-192XG MIDI Implementation Chart

 Date:10-Apr-1998 Version : 1.00

: No

Mode 4: OMNI OFF, MONO

Mode 3: OMNI OFF, POLY